#### **Ryan White HIV/AIDS Services Reporting (RSR) Grantee Training**

#### **May 4, 2009 The Health Resources and Services Administration**

#### **HIV/AIDS Bureau**

#### Developed for

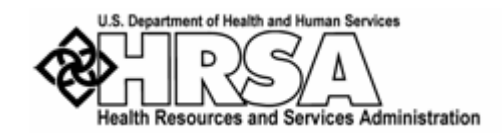

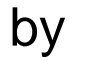

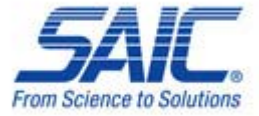

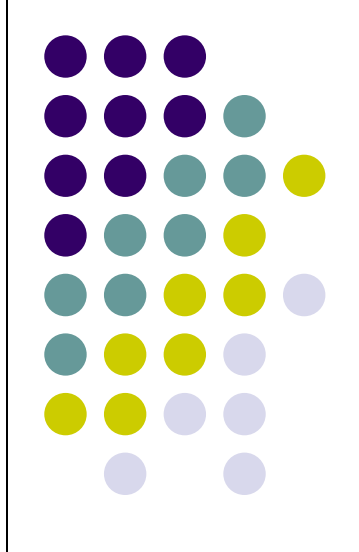

# **HAB Ryan White HIV/AIDS Services Reporting Introduction**

- Grantee Report
- **Provider Report**
- Client-Level Data
- Client-Level Data Reports
- **References** 
	- $\Box$  TARGET Web Site http://careacttarget.org/rsr.asp
	- HAB RSR Website http://hab.hrsa.gov/manage/CLD.htm

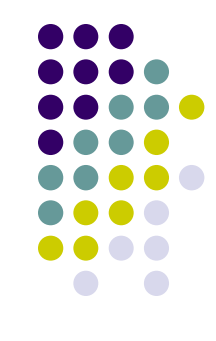

#### **Grantee Report EHB Login**

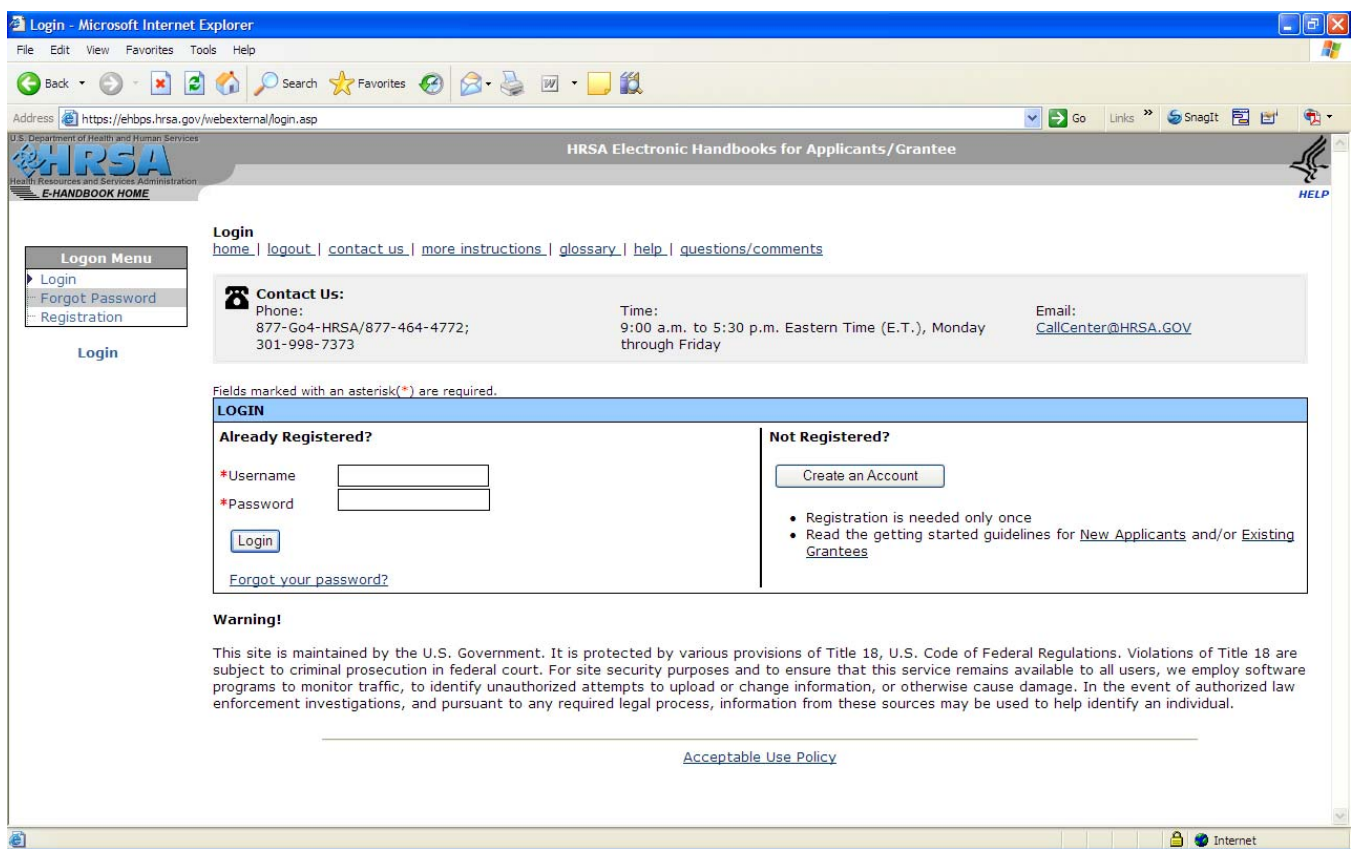

Login to the HRSA Electronic Handbook (EHB) Website

https://ehbps.hrsa.gov/webexternal/login.asp

Enter Your Username and Password and Select 'Login' Note: You must have the 'Grantee Data Submitter' Role.

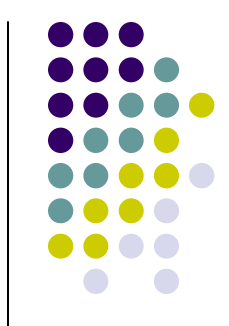

## **Grantee Report EHB View Portfolio**

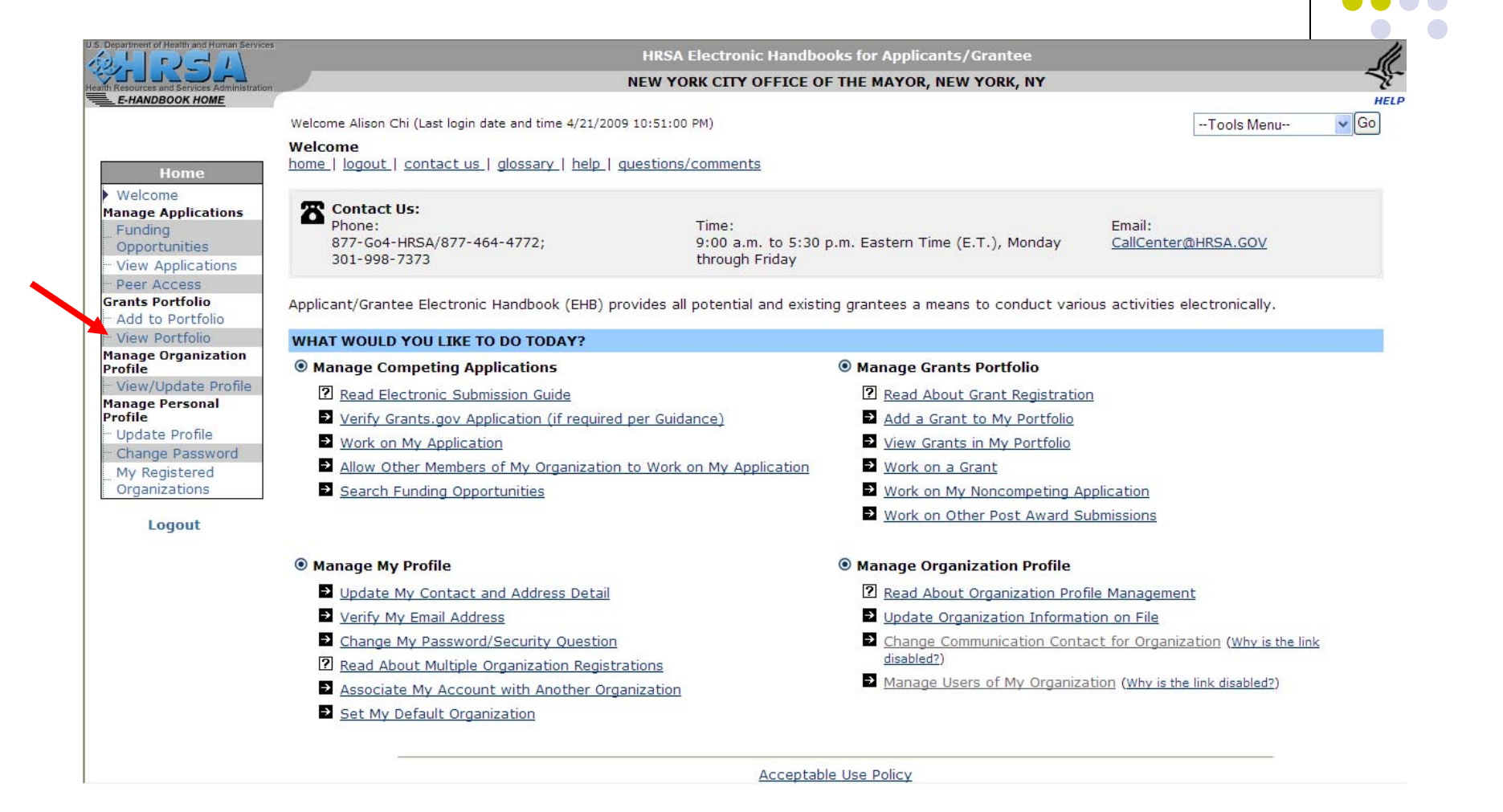

Select 'View Portfolio'

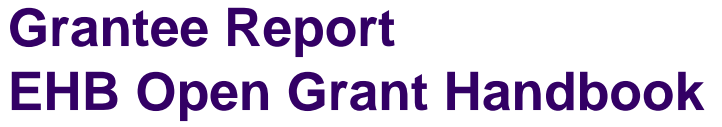

Back

Profile

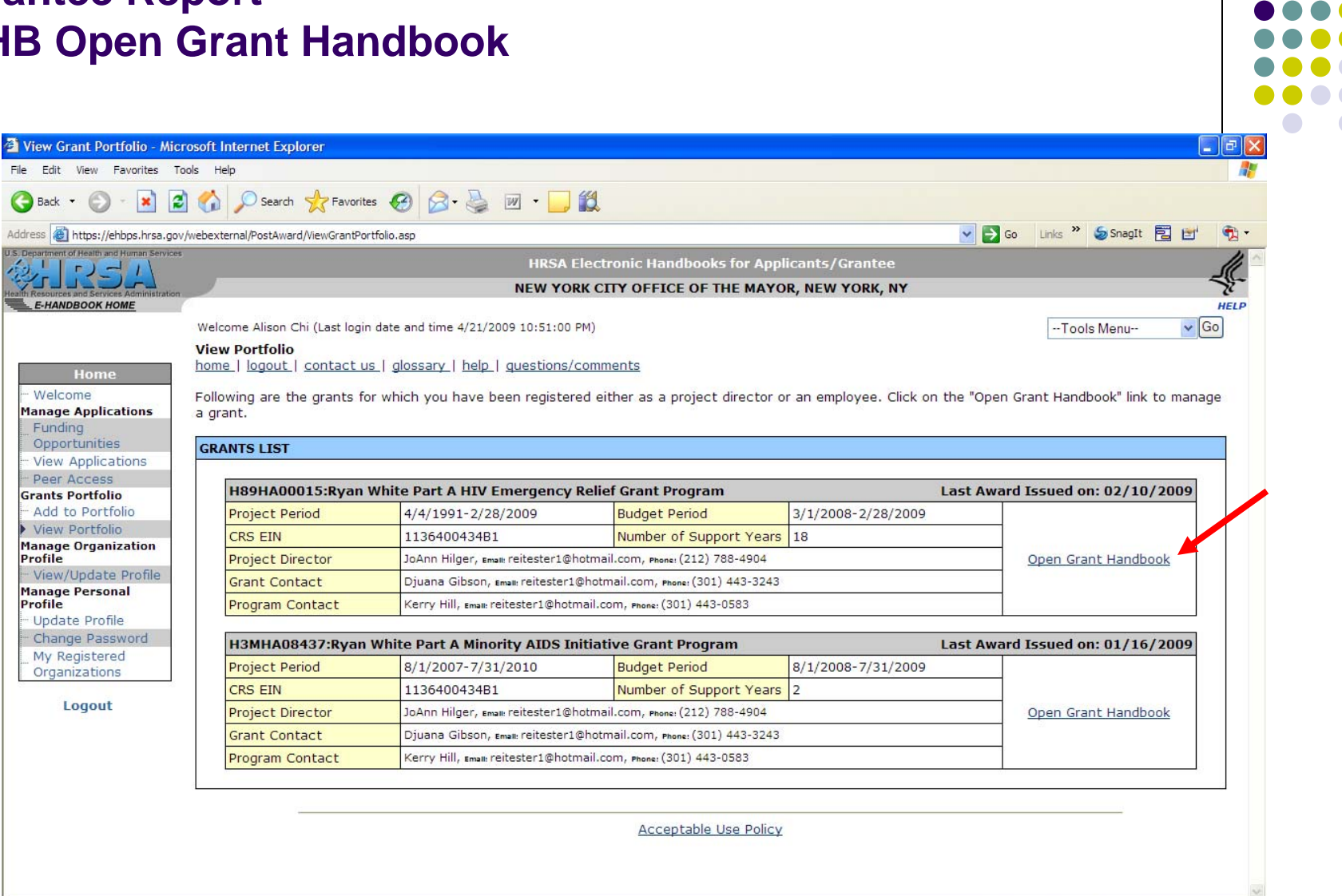

https://ehbps.hrsa.gov/webexternal/PeerAccess.asp

Select 'Open Grant Handbook'

**A** Internet

## **Grantee Report EHB Performance Reports**

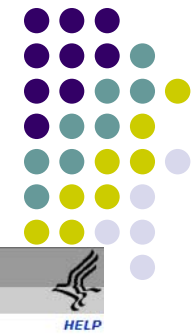

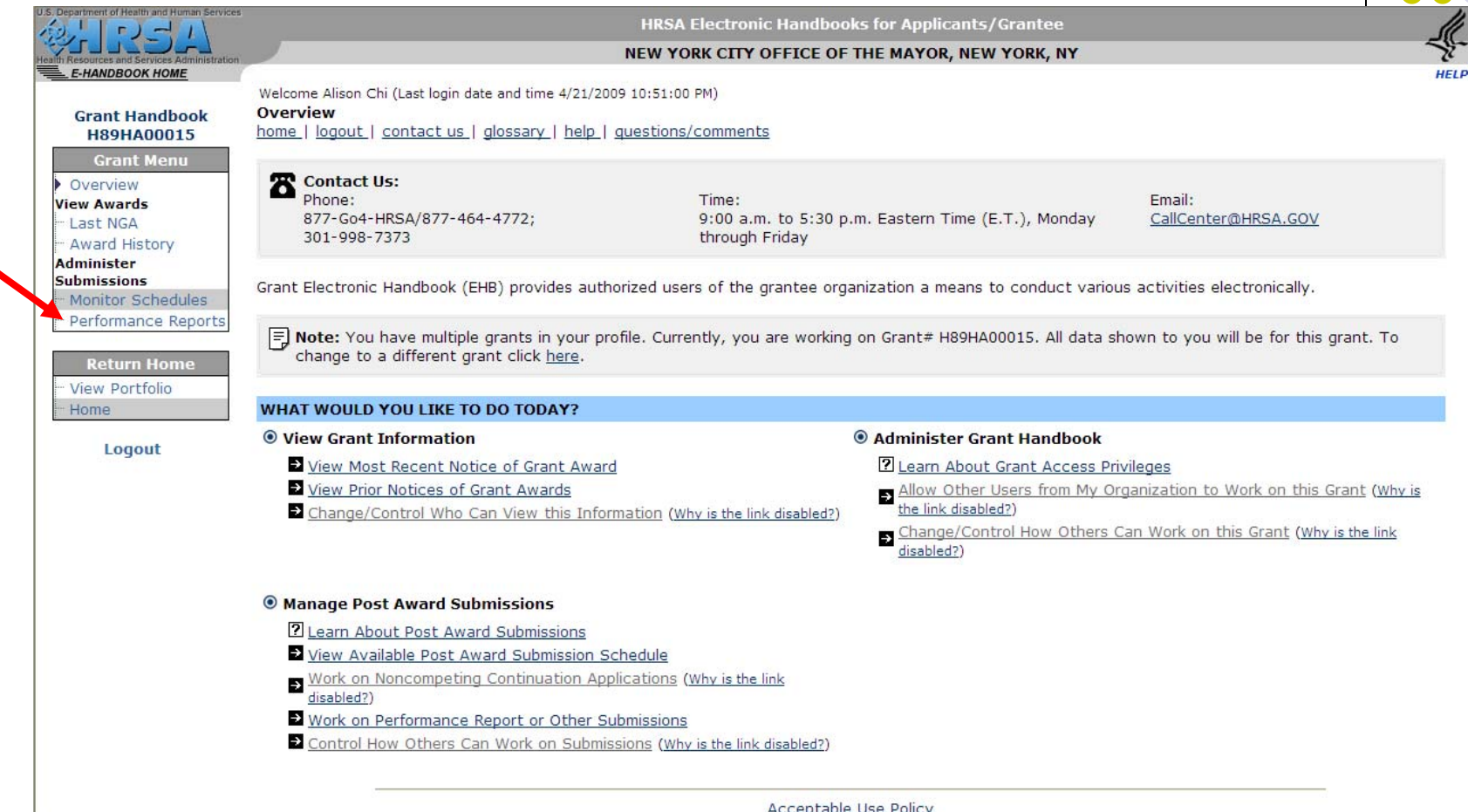

Select 'Performance Reports'

## **Grantee Report EHB Edit Report**

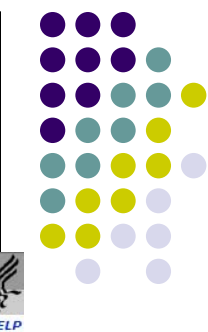

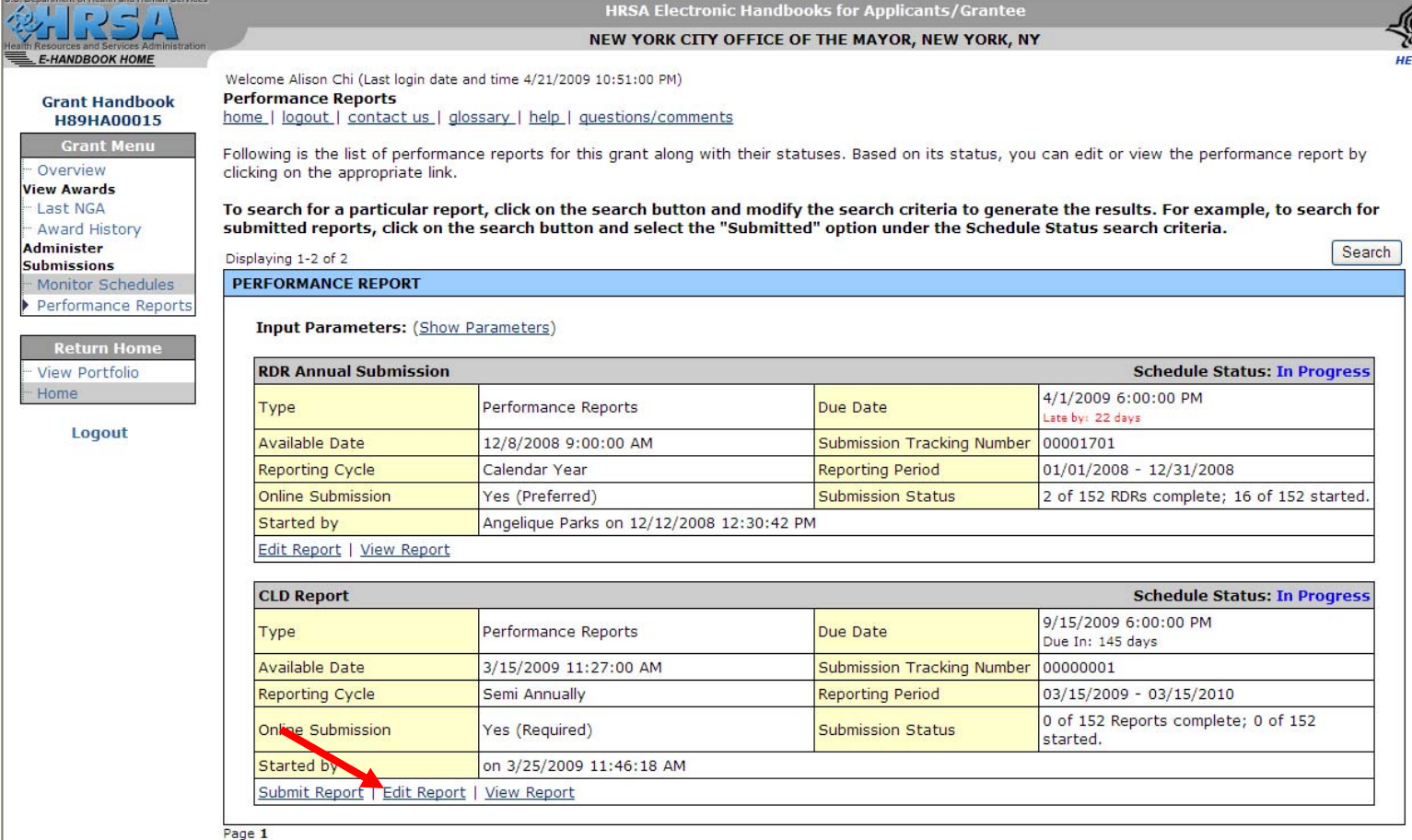

Locate the CLD Report deliverable–which will be called the 'RSR Semi-Annual Performance Report'–and Select 'Start Report'

## **Grantee Report Items 1 through 4**

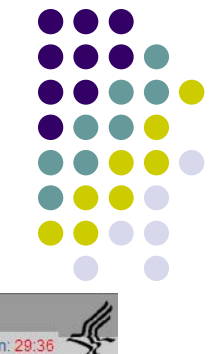

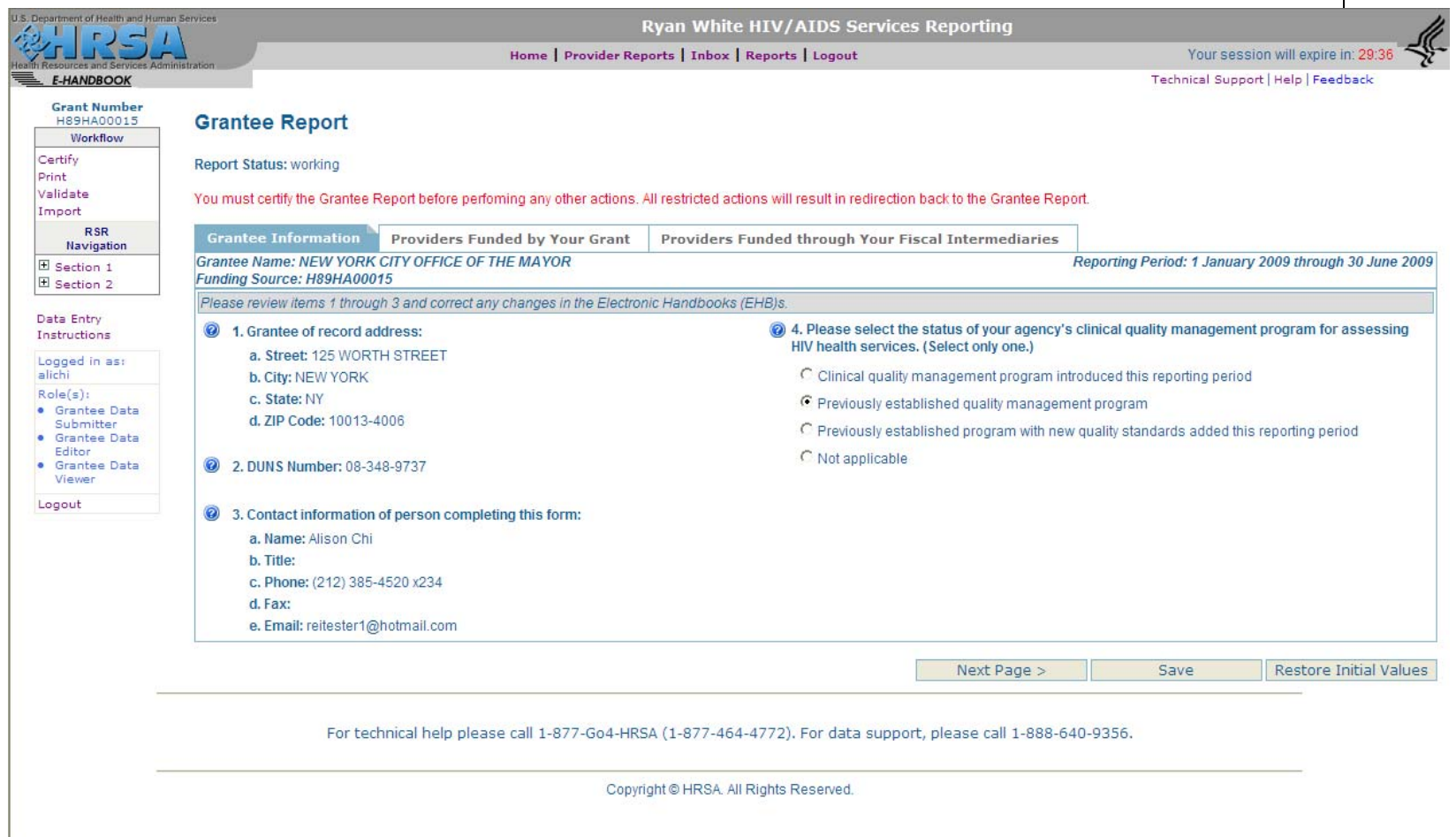

Review Items 1 through 3 and Answer Item 4

#### **Grantee Report Items 1 through 3**

If the information is available to HAB, selected items will be pre-populated in the Grantee Report. Items that are "display only" are pre-populated and cannot be modified directly within the RSR. Instead, the grantee must update these items in the EHBs.

**1. Grantee of record address** (display only):

This item shows the grantee address information stored in the Electronic Handbooks (EHBs). To edit this information, grantees need to update their agency information in the EHBs.

2. **DUNS number** (display only):

This item shows the DUNS number of the grantee of record that is stored in the EHBs. To edit this information, grantees need to update their agency information in the EHBs.

3. **Contact information of person completing this form** (display only): This item shows the contact information stored in the EHBs for the person completing this form. To edit this information, grantees must update their user information in the EHBs.

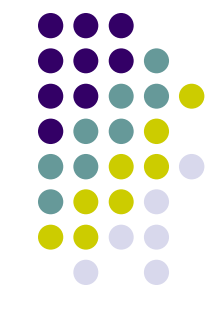

#### **Grantee Report Item 4**

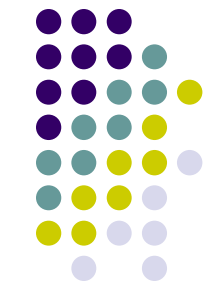

4. **Select the status of your agency's clinical quality management program for assessing HIV health services**. (Select only one.)

Every RWHAP is required to have a clinical quality management program to assess the extent to which HIV health services provided to patients by medical providers and/or medical case managers under the grant are consistent with the most recent Public Health Service guidelines for the treatment of HIV/AIDS.

Indicate whether your agency:

- has established a new program to manage the clinical quality of RWHAP services during the reporting period;
- has a previously established clinical quality management program; or
- has recently updated an existing program with new quality standards.

#### **Grantee Report Item 5 – Provider Contracts**

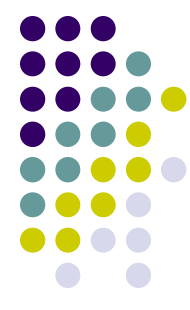

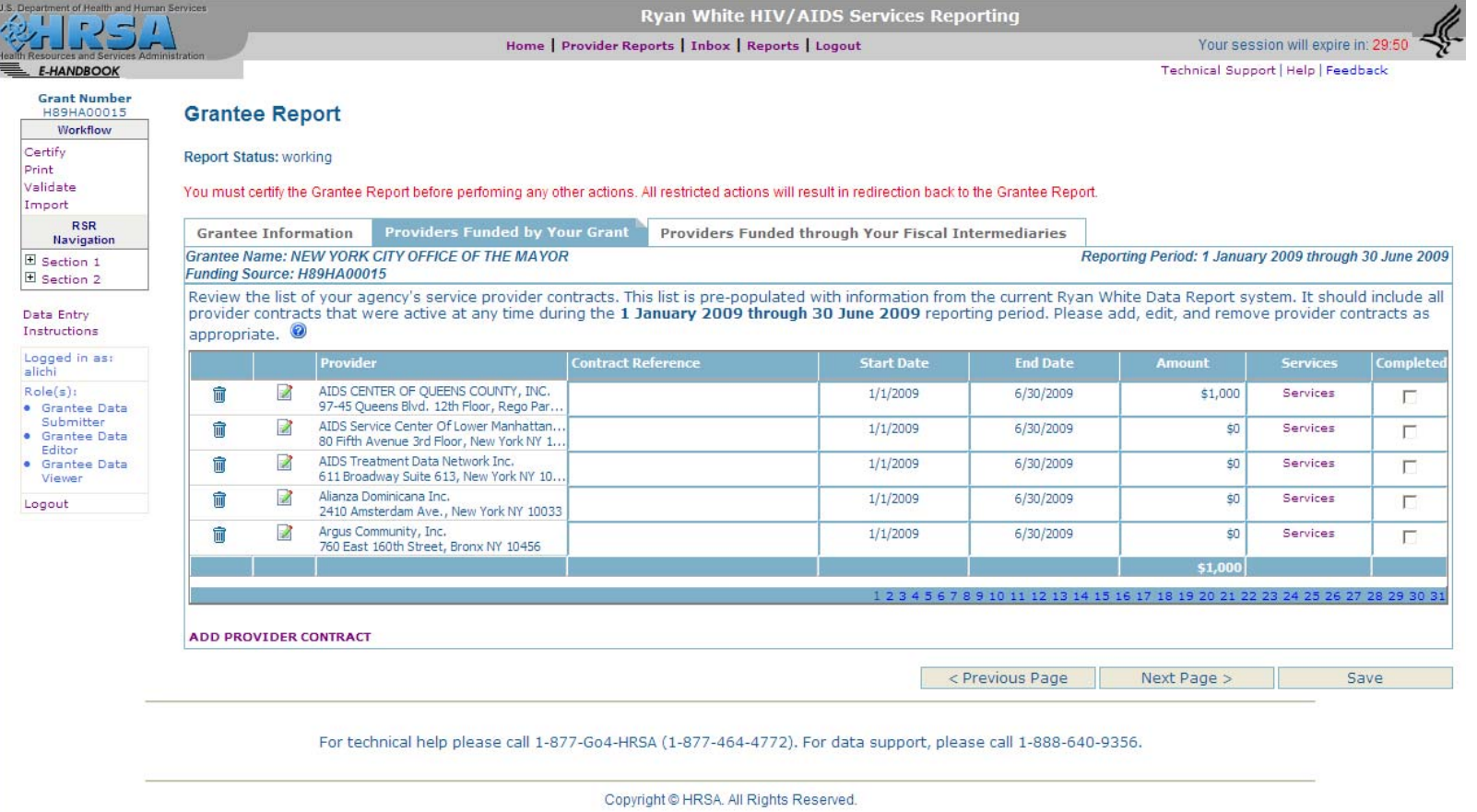

Item 5 – Provider Contracts

## **Grantee Report Item 5 – Providers Funded by Your Grant**

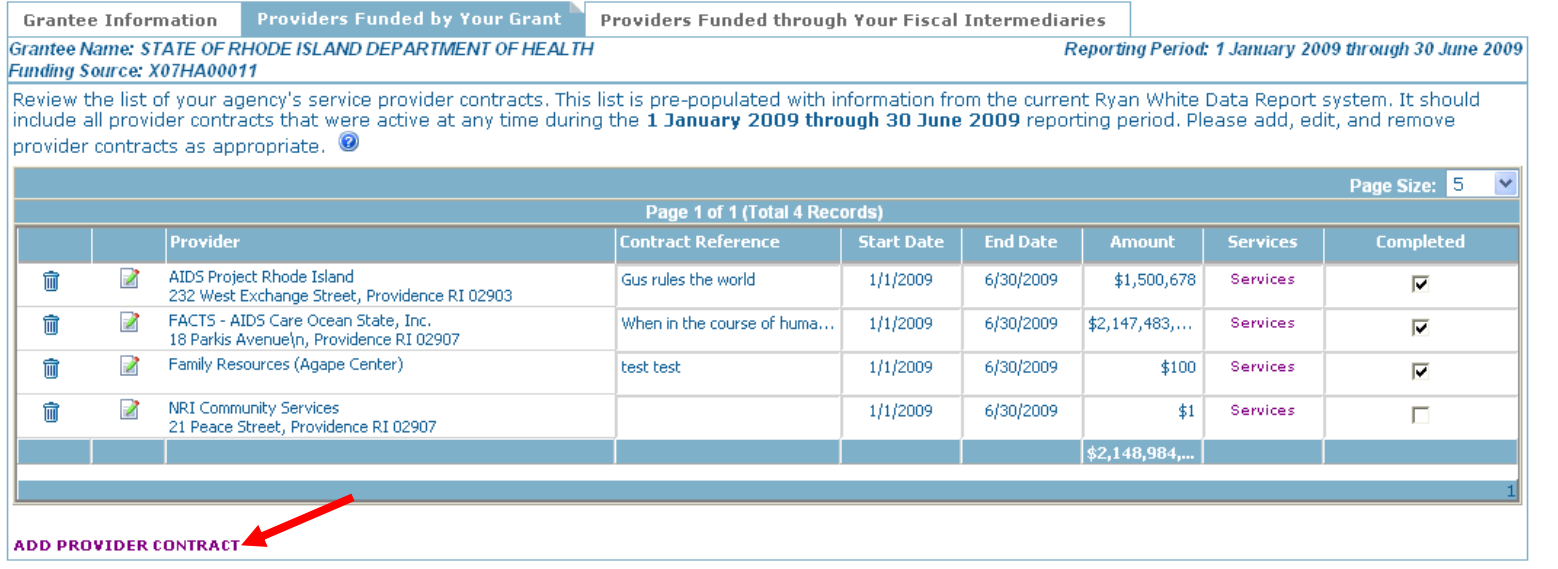

Review the list of service provider contracts that were active during the given reporting period. (Note: In the first release of the system, you will be presented with a list of your providers as last saved in RDR; you will need to enter contract information)

If a contract is missing, add it using the ADD PROVIDER CONTRACT link located beneath the table on the left side of the screen. A second browser window will open with a search form that can be used to select a provider from the RWHAP provider directory. If the service provider you have contracted with is not listed in the directory, contact Ryan White Data Support to have the provider added to the directory.

Item 5 – Providers Funded by Your Grant

#### **Grantee Report Item 5 – Providers Funded by Your Grant**

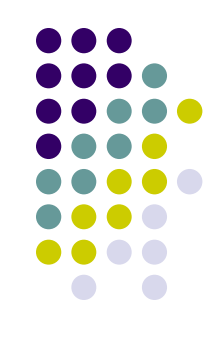

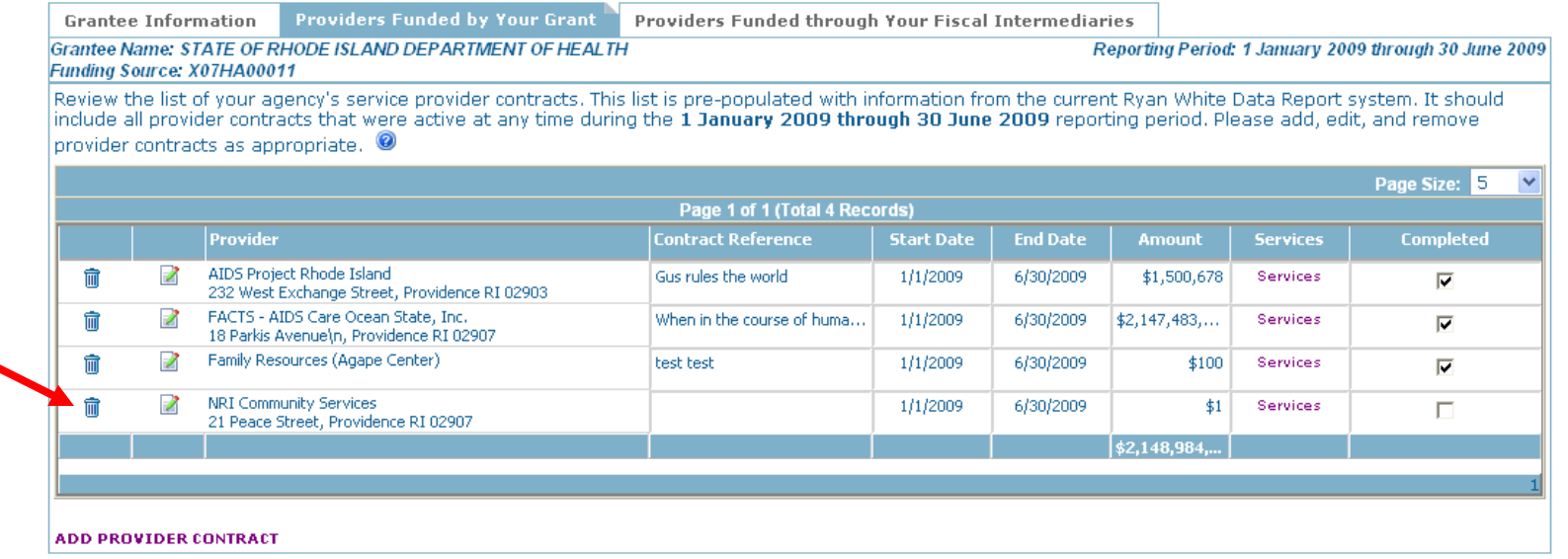

To remove a provider contract, click the Remove (trash) icon next to the provider's name.

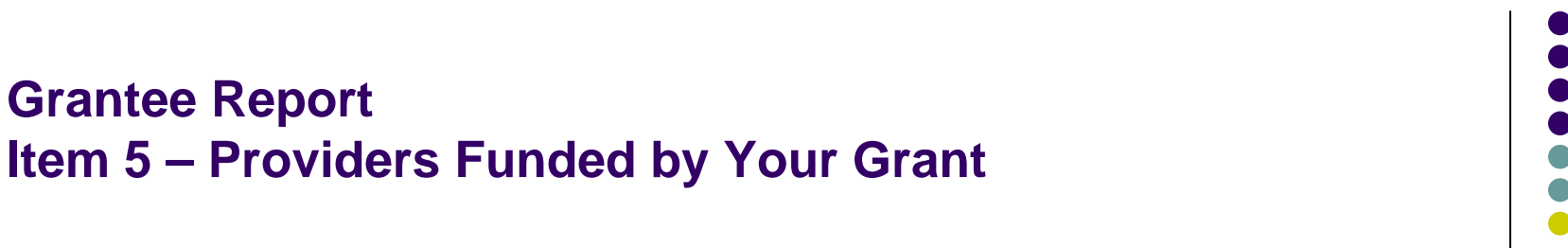

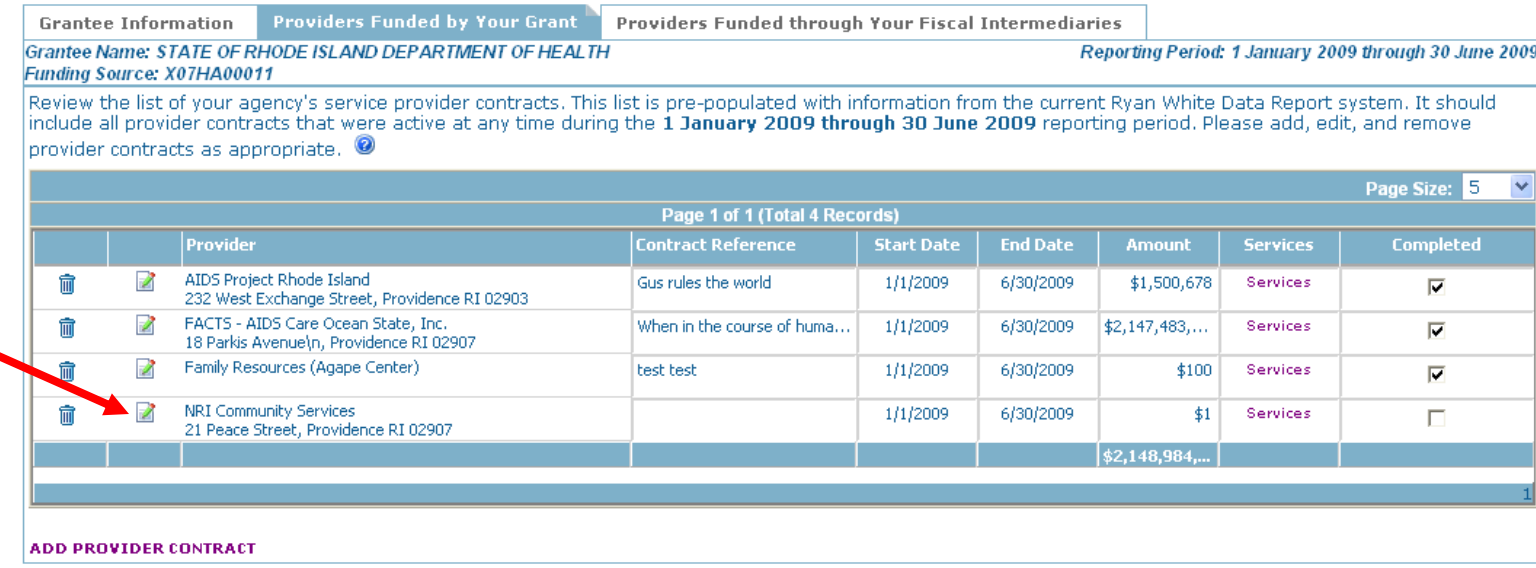

**Grantee Report**

After reviewing and updating your provider contract list. Verify the **contact information** for each of your providers. To edit a provider's address, select the "Edit" icon. This link will open another browser window where you can update the provider's contact information.

#### **Grantee Report Item 5 – Providers Funded by Your Grant (continued)**

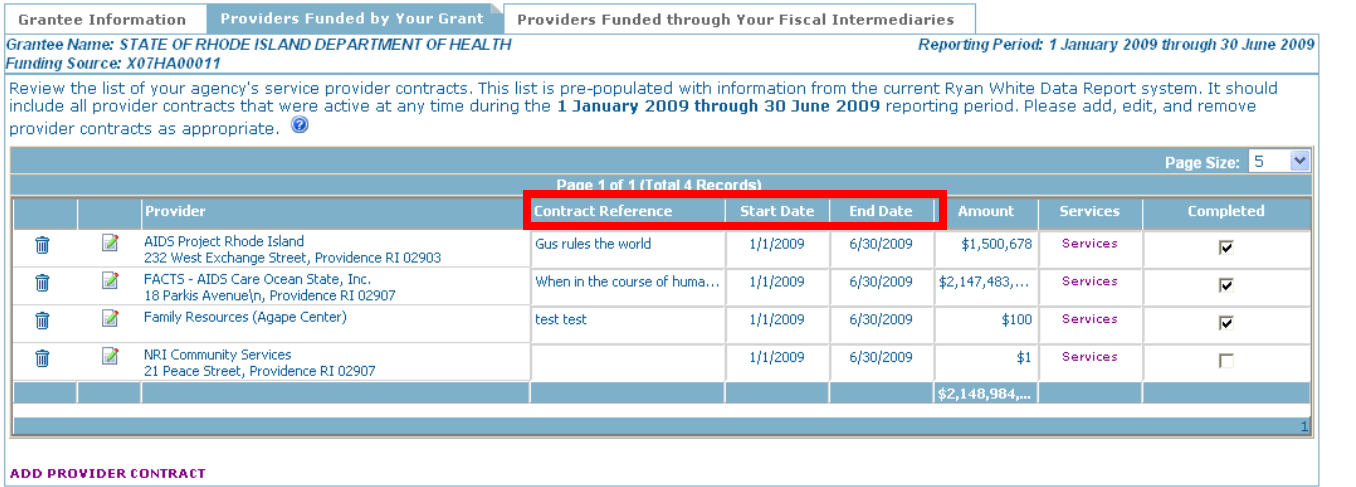

Next, verify your providers' contract information by reviewing the data in the following fields. The data in these fields may be edited at anytime.

**Contract Reference (optional)**: You may want to enter a "contract reference" if you have multiple contracts with one of your service providers under a single grant. A contract reference number (or name) may make it easier for you and your provider to identify each particular contract.

**Contract Start and End Date:** Enter the start date and end date of the selected contract. Keep in mind that the contract period may begin before and/or extend beyond the reporting period dates.

**Amount:** Enter the total amount of funding allocated for the selected contract.

#### **Grantee Report Item 5 – Providers Funded by Your Grant (continued)**

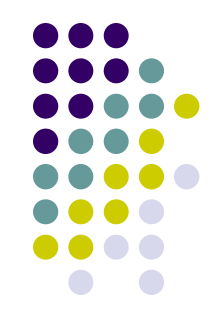

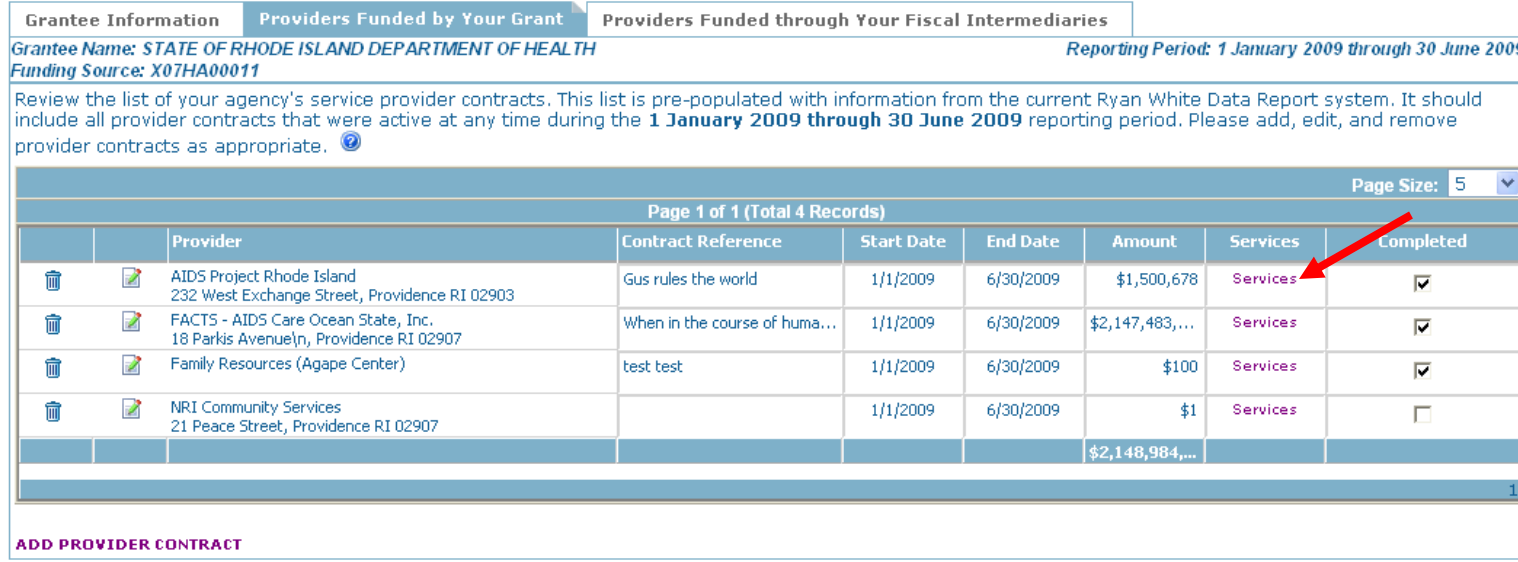

**For each contract:** Grantees are required to specify the services the provider is authorized to deliver under the contract.

Select the "Services" link to open another screen.

# **Grantee Report Item 5 – Providers Funded by Your Grant**

**(continued)**

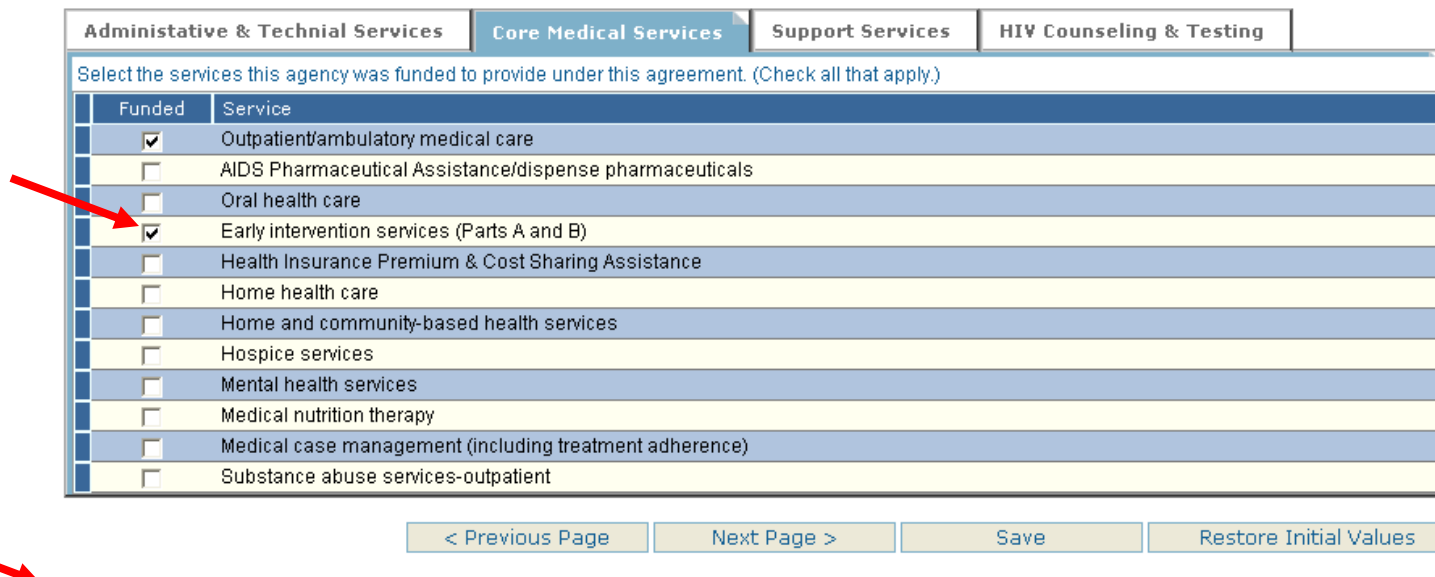

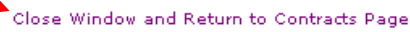

Select all of the services the agency has been contracted to provide under this agreement. After saving information entered on the services web pages, simply close the browser window using the "Close Window and Return to Contracts Page" link to return to the "Providers Funded by Your Grant" page of the Grantee Report.

*Important: The "Next Page", "Previous Page" and "Save" buttons save changes that you have made to the services. Navigating between service categories using the tabs does not save your changes.*

Item 5 – Providers Funded by Your Grant

## **Grantee Report Item 5 – Contract Administrative and Technical Services**

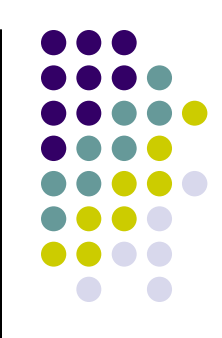

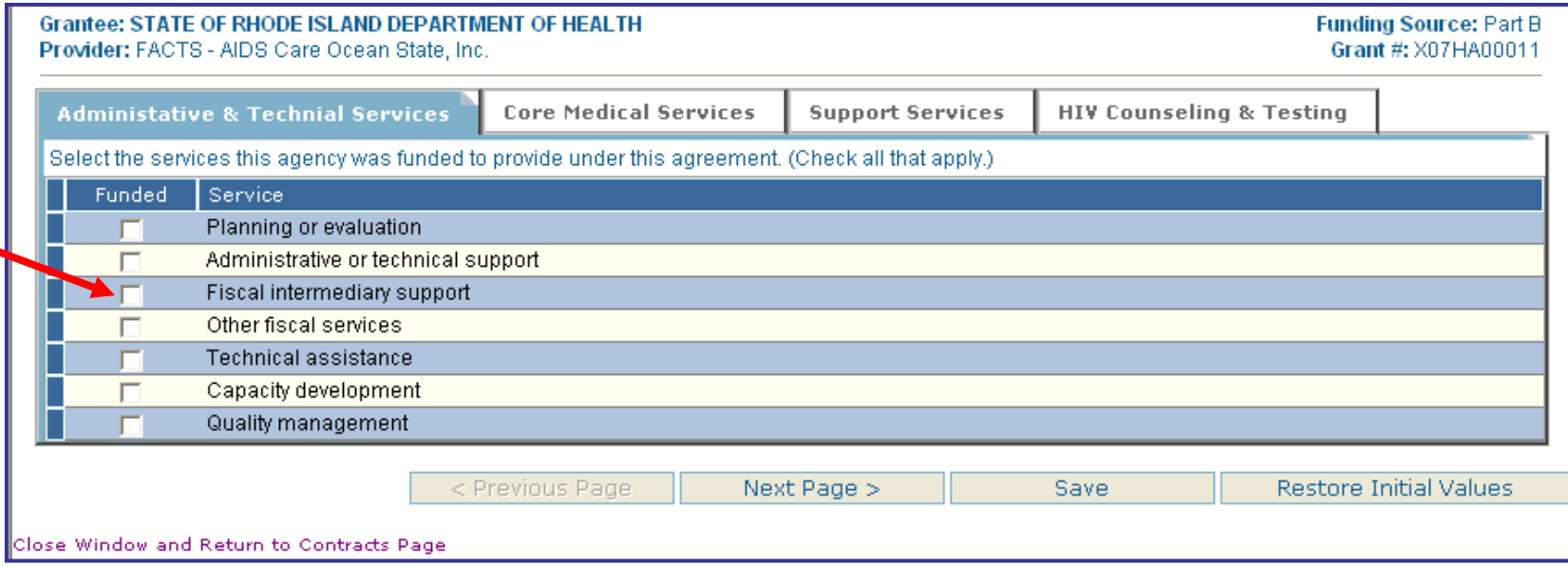

For providers who serve as fiscal intermediaries (pass-throughs), select "Fiscal Intermediary Support" as a service.

#### **Grantee Report Item 5 – Contract Core Medical Services**

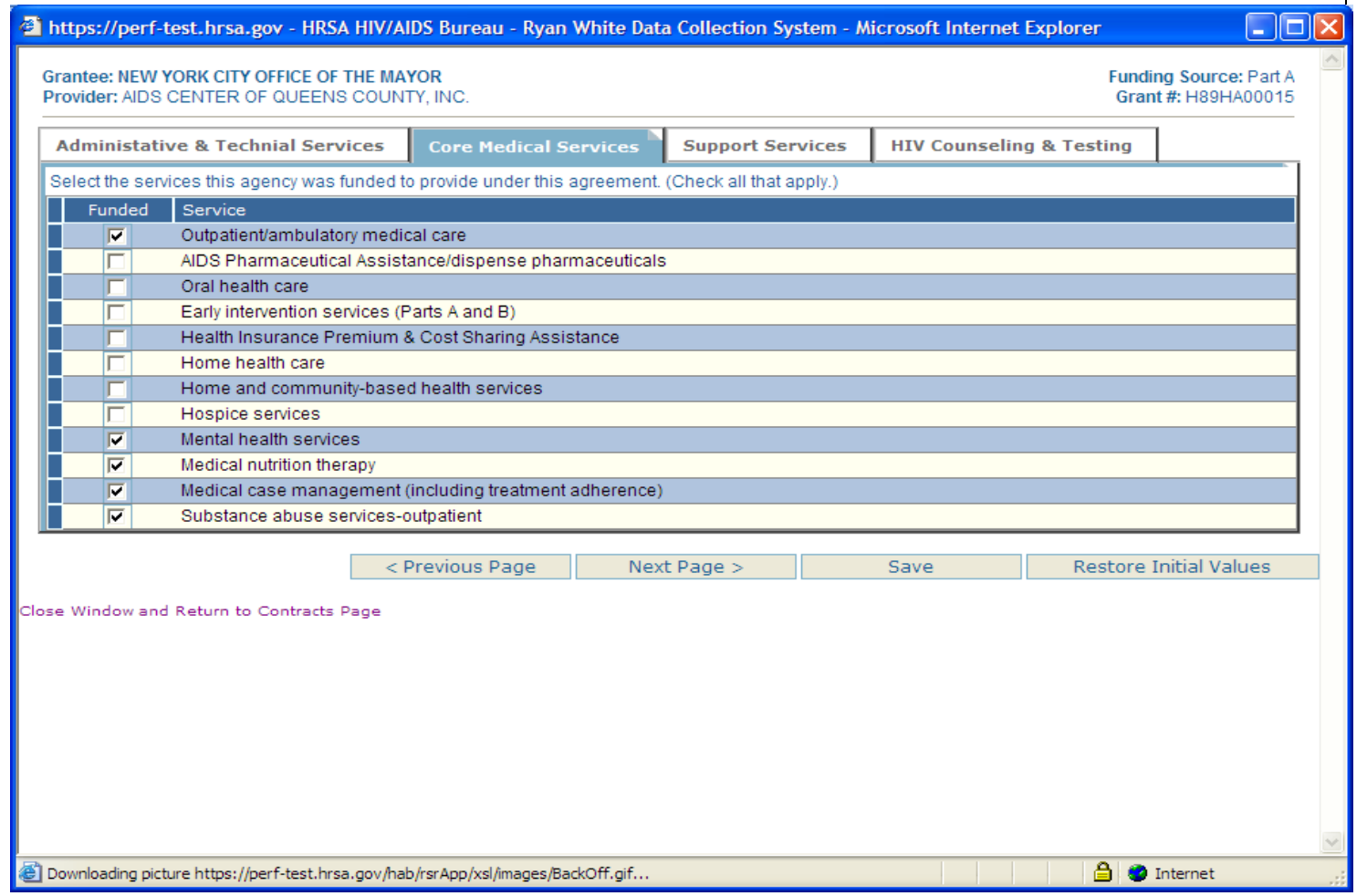

Item 5 – Contract Core Medical Services

## **Grantee Report Item 5 – Contract Support Services**

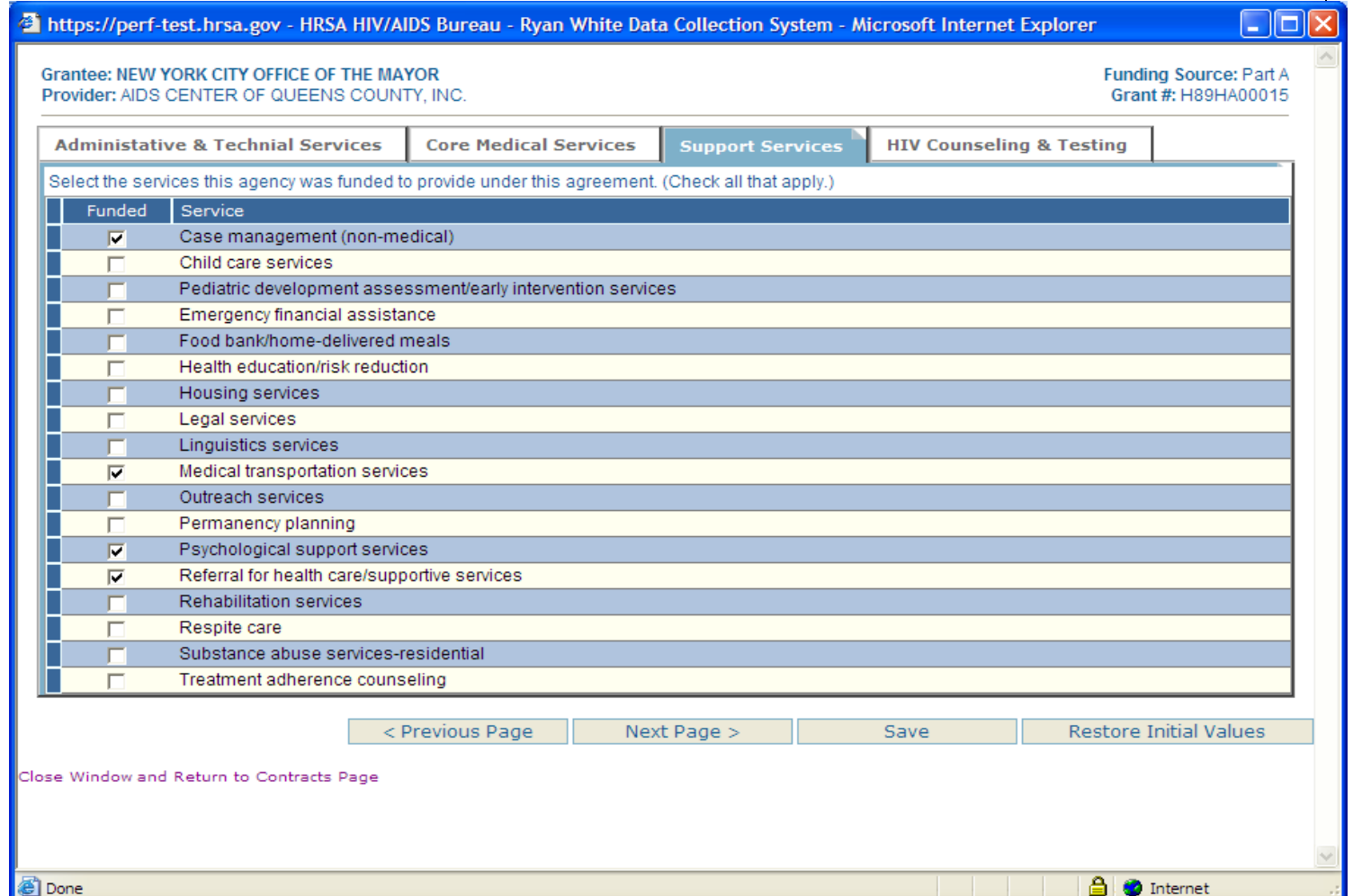

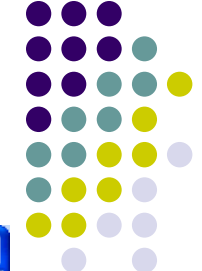

Item 5 – Contract Support Services

## **Grantee Report Item 5 – Contract HIV Counseling & Testing Services**

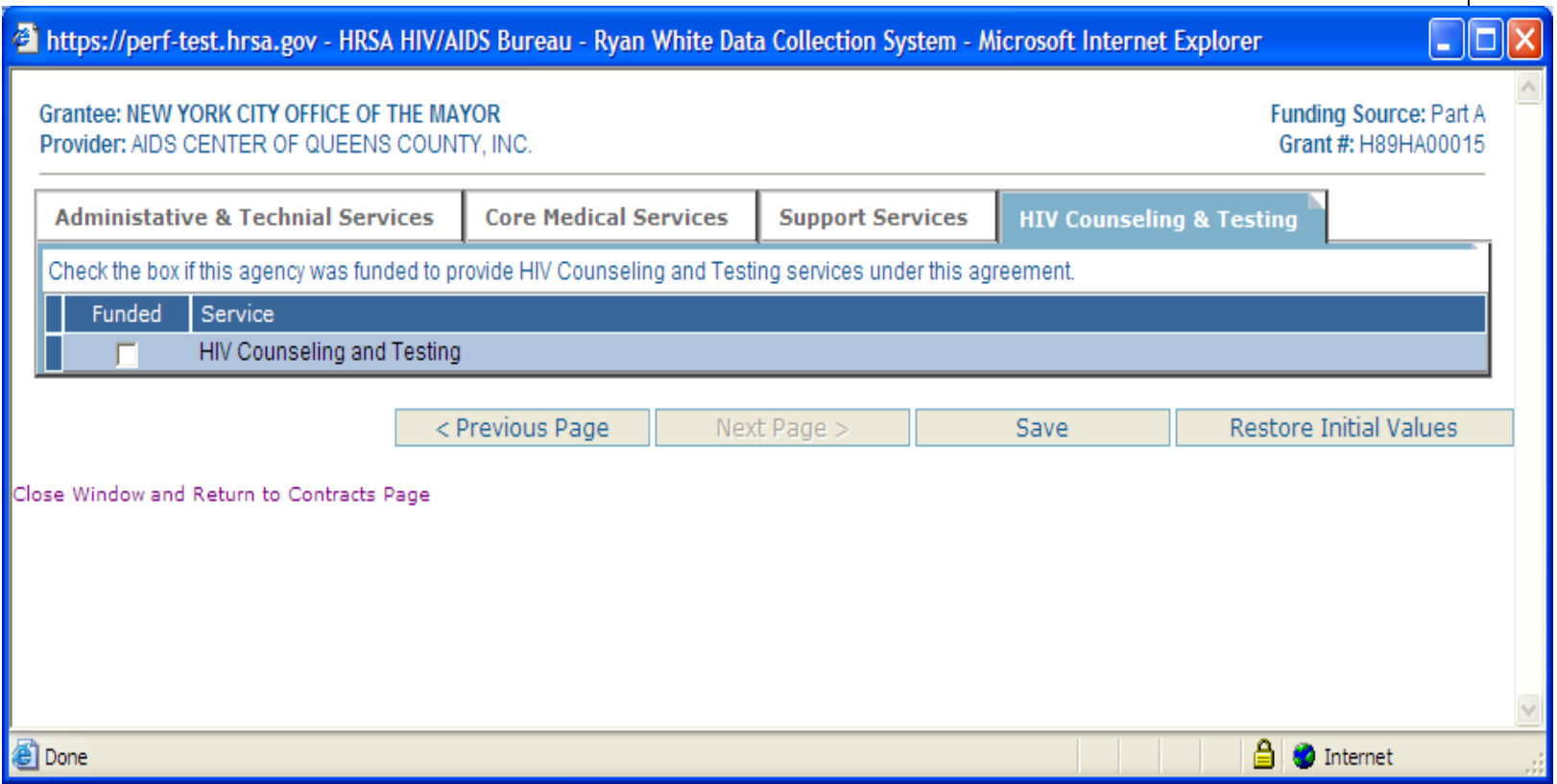

#### **Grantee Report Item 5 – Provider Contracts(continued)**

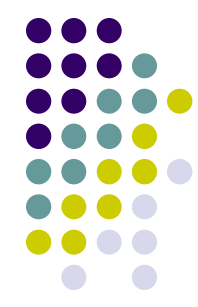

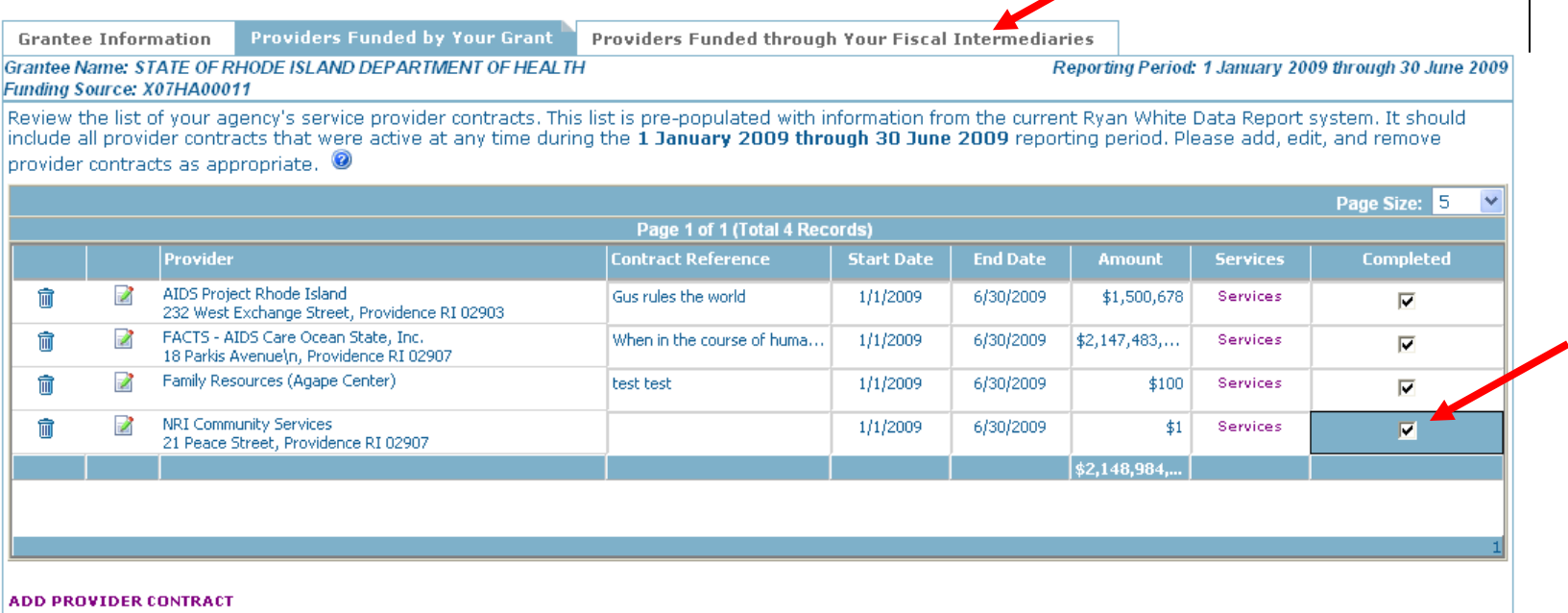

After reviewing and updating, if necessary, the information for each contract, check the box in the "Completed" column.

Select the "Next" button to save the data and advance to the final page in the Grantee Report, "Providers Funded Through Your Fiscal Intermediaries."

Item 5 – Providers Funded by Your Grant

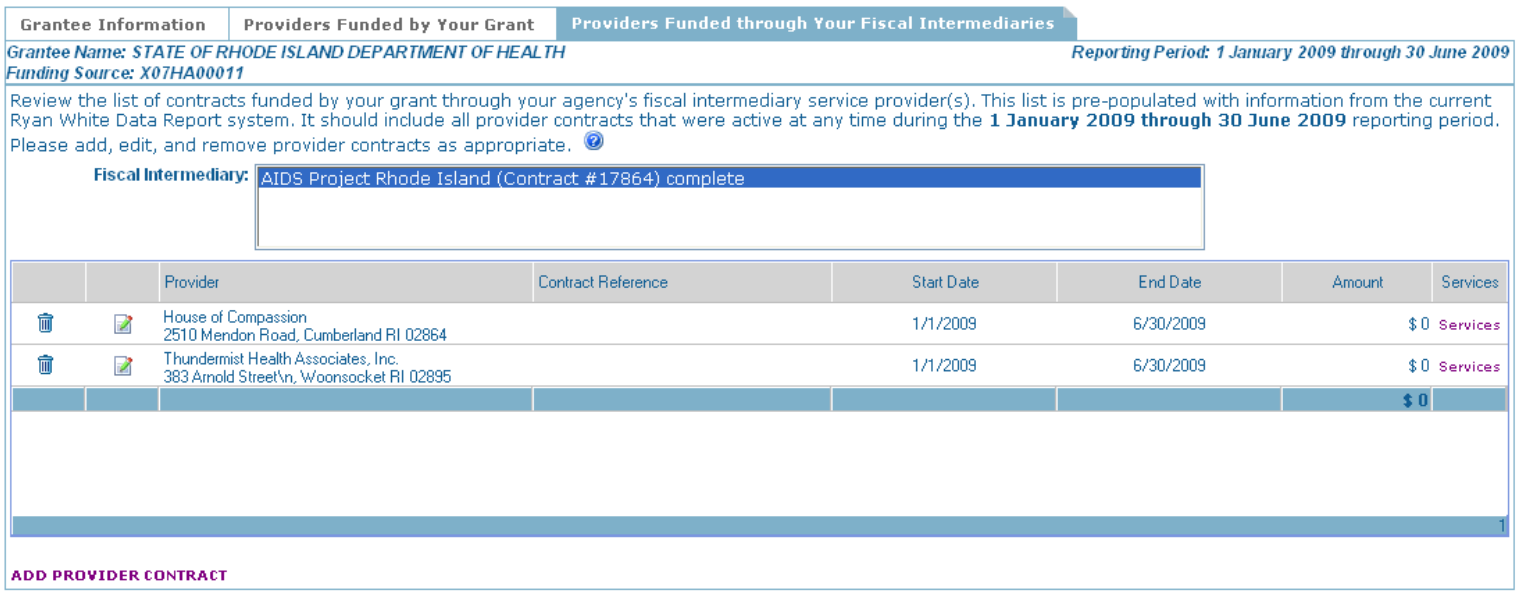

If you have selected fiscal intermediary services for any of your providers, you will complete information on the "Providers Funded through your Fiscal Intermediaries" tab.

Select a contract for fiscal intermediary services from the list box near the top of the page. A list of contracts funded by your grant through the selected fiscal intermediary will be displayed. (Note: In the first system release, you will need to add this contract information.)

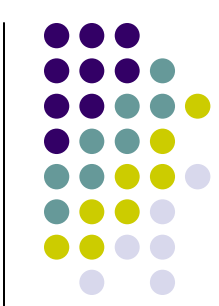

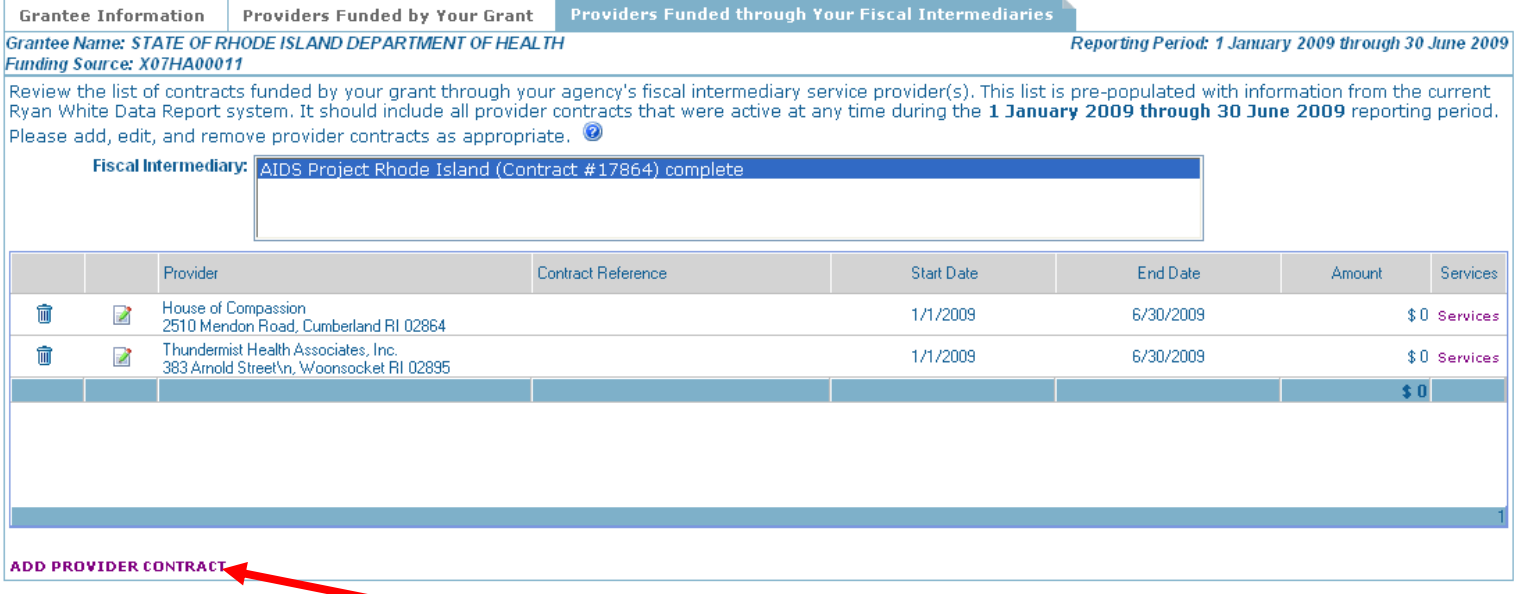

If a contract is missing, add it using the ADD PROVIDER CONTRACT link located beneath the table on the left side of the screen. A second browser window will open with a search form that can be used to select a provider from the RWHAP provider directory. If the service provider you have contracted with is not listed in the directory, contact Ryan White Data Support to have the provider added to the directory in the RSR system.

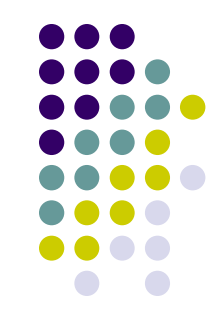

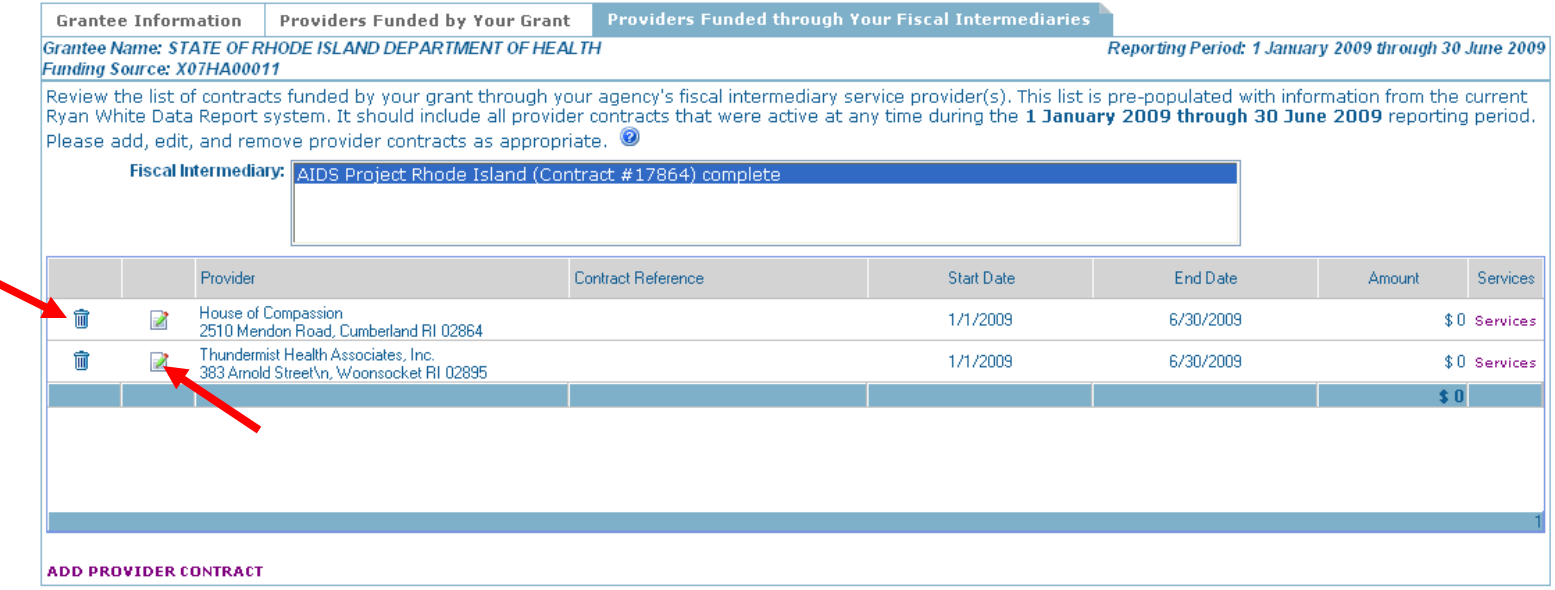

To remove a provider contract for this fiscal intermediary, click the Remove icon next to the provider's name.

After reviewing and updating the provider contract list associated with this fiscal intermediary, verify the **contact information** for these providers. To edit a provider's address, select the "Edit" icon. This link will open another browser window where you can update the provider's contact information.

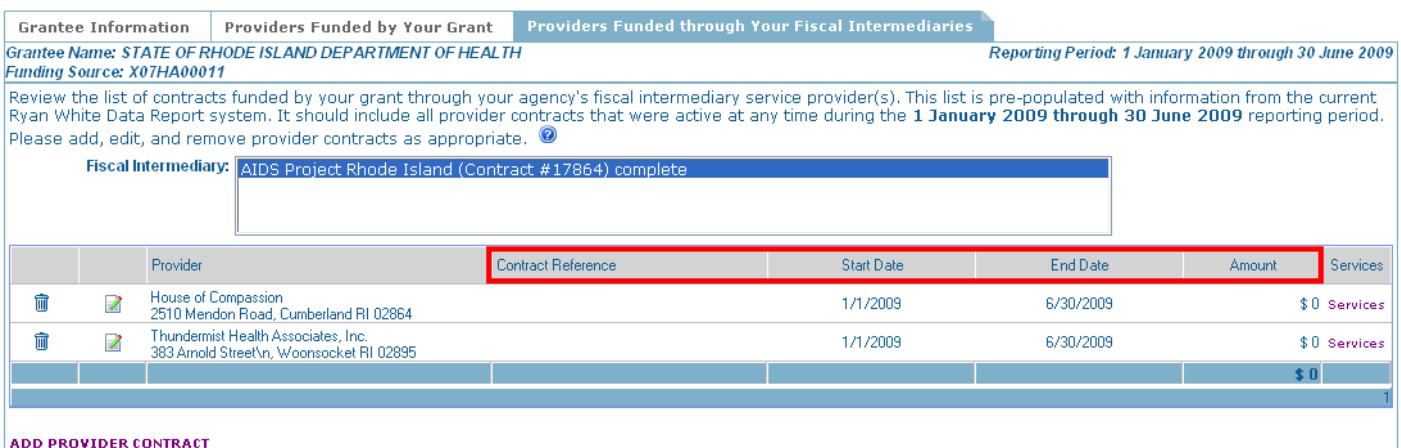

Next, verify the contract information for this fiscal intermediary's contracts by reviewing the data in the following fields. The data in these fields may be edited at anytime.

**Contract Reference (optional)**: You may want to enter a "contract reference" if you have multiple contracts with one of your service providers under a single grant. A contract reference number (or name) may make it easier for you and your provider to identify each particular contract.

**Contract Start and End Date:** Enter the start and end dates of the selected contract. (The contract period may begin before and/or extend beyond the reporting period dates.)

**Amount:** Enter the total amount of funding allocated for the selected contract.

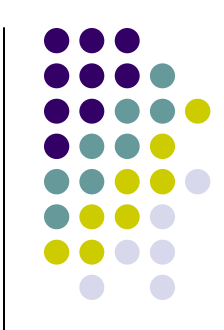

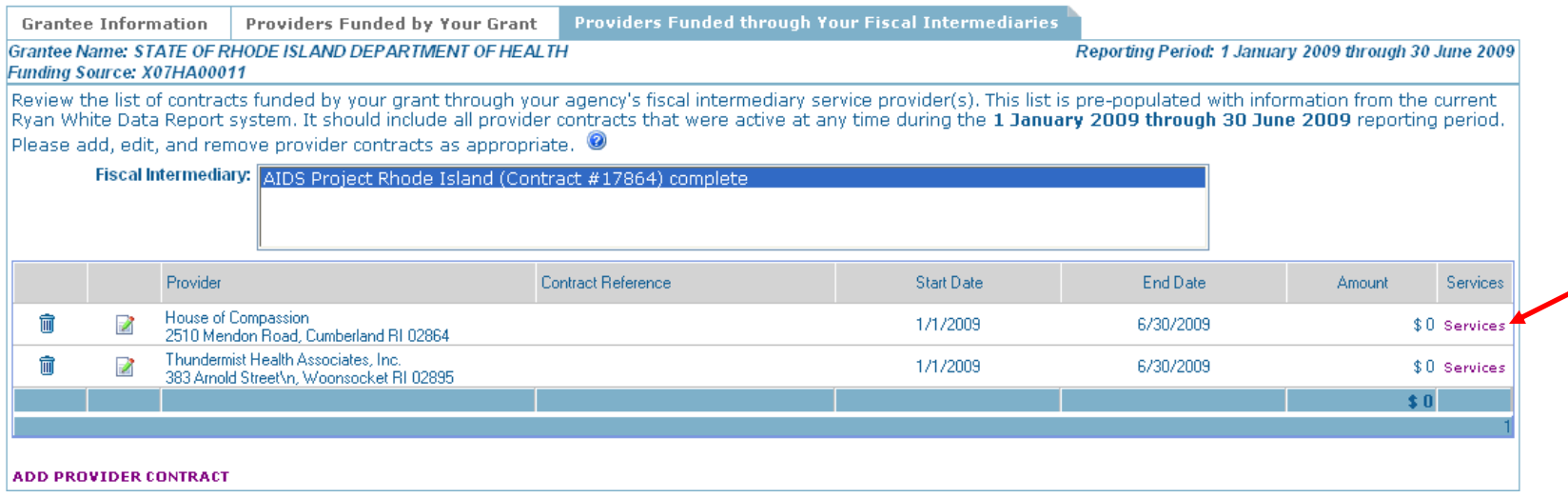

**For each contract:** Grantees are required to specify the services the fiscal intermediary providers are authorized to deliver under the contract.

To do this, select the "Services" link to open another screen.

**(continued)**

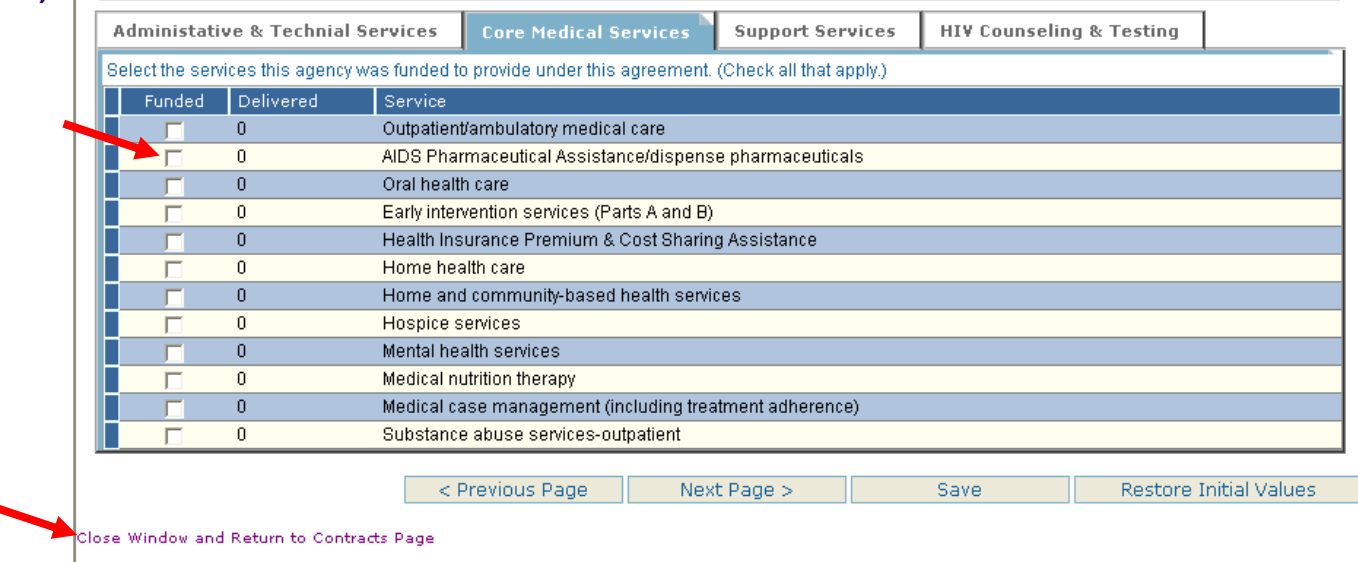

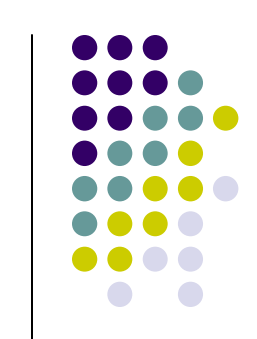

Select all of the services the agency has been contracted to provide under this agreement.

After saving information entered on the services web pages, simply close the browser window using the "Close Window and Return to Contracts Page" link to return to the "Providers Funded through Your Fiscal Intermediary" page of the Grantee Report.

*Important: The "Next Page", "Previous Page" and "Save" buttons save changes that you have made to the services. Navigating between service categories using the tabs does not save your changes.*

## **Grantee Report Validation and Certification**

**Grant Number** 

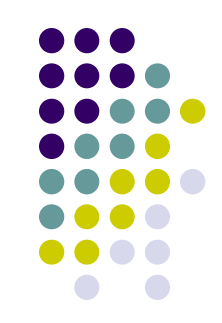

Page Size: 5

Completed

 $\overline{\mathbf{v}}$ 

 $\overline{\mathbf{v}}$ 

 $\overline{\mathbf{v}}$ 

 $\overline{M}$  4

Save

Amount

\$2,147,483,647

< Previous Page

 $$100$ 

 $$1$ 

Next Page >

**Services** 

Services

Services

Services

X07HA00011 **Grantee Report** Worldflow Certify **Report Status: working** )<br>rint alidate You must certify the Grantee Report before perforning any other actions. All restricted actions will result in redirection back to the Grantee Report. Import **RSR** Providers Funded through Your Fiscal Intermediaries **Grantee Information** Navigation Grantee Name: STATE OF RHODE ISLAND DEPARTMENT OF HEALTH Reporting Period: 1 January 2009 through 30 June 200  $\boxplus$  Section 1 Funding Source: X07HA00011  $\Box$  Section 2 Review the list of your agency's service provider contracts. This list is pre-populated with information from the current Ryan White Data Report system. It should include al - By Grant provider contracts that were active at any time during the 1 January 2009 through 30 June 2009 reporting period. Please add, edit, and remove provider contracts as  $-$  By FI. appropriate. <sup>3</sup> Data Entry Instructions Page 1 of 1 (Total 4 Records) Logged in as: bluebird Provider **Contract Reference Start Date End Date**  $Role(s)$ : 6/30/200 Column Header 10: End Date AIDS Project Rhode Island · Provider û  $\mathbb{Z}$ Contract #17864  $1/1/2009$ 232 West Exchange Street, Providence RI 02903 · Grantee Data Submitter FACTS - AIDS Care Ocean State, Inc. Z 侖 When in the course of human...  $1/1/2009$ 6/30/2009 · Grantee Data 18 Parkis Avenue\n, Providence RI 02907 Editor Family Resources (Agape Center) 而 test test  $1/1/2009$ 6/30/2009 **C** Grantee Data Viewer NRI Community Services 而 Z  $1/1/2009$ 6/30/2009 Logout 21 Peace Street, Providence RI 02907 **ADD PROVIDER CONTRACT** 

After reviewing and updating, if necessary, the information for each fiscal intermediary contract, check the box in the "Completed" column.

Validate your Grantee Report by clicking on the "Validate" link at the top left of the page in the "Workflow" section. Resolve all validation errors and – to the best of your ability – all validation warnings.

Item 6 – Validation and Certification

#### **Grantee Report Validation and Certification**

Once all validation errors have been resolved and you have completed entering all information; certify that the Grantee Report is complete using the "Certify" link at the top left of the page.

You may print your report by using the "Print" command located in the top left corner of the page.

*Important: Provider Reports may not be submitted until the Grantee Report has been "certified".*

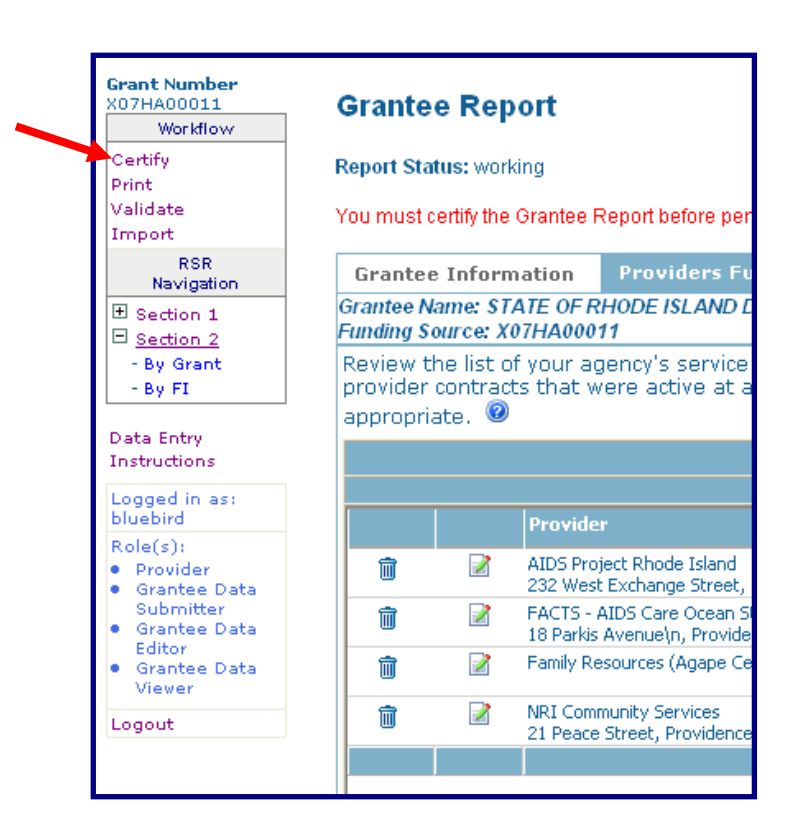

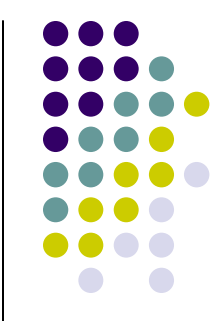

#### **Provider Report HAB RSR Login** <sup>2</sup> HAB RSR Web Application Login - Microsoft Internet Explorer File Edit View Favorites Tools Help Æ G Back + 0 + x 0 + x 0 search x Favorites + 6 3 × 5 × 1 10 v → Go Links > SnagIt 国 団 – h Address **&** https://perf-test.hrsa.gov/hab/RegLoginApp/Admin/Login.aspx **<sup></sup>&HRSA HIVIAIDS Bureau** Welcome to the HAB RSR Web Application **Username:** Password: I forgot my username/password If you do not have an account, please use the Registration Form **Select Application:** HAB RSR Web Application v Log In Reset Ryan White HIV/AIDS Grantees cannot access the HAB Web Application system through this login page. If you are a grantee you must access the HAB Web Application through HRSA's Electronic Handbooks (EHBs). If you are a provider who receives funding from a Ryan White HIV/AIDS grantee, you may use this web system to enter, validate and submit your Ryan White HIV/AIDS Report(s) for the 2009 reporting period. To access the system, enter your username and password in the text boxes above, then click 'Log In'. If you forgot your password, or need help logging in, call the HRSA Call Center at 1-877-Go4-HRSA (1-877-464-4772). If you are a provider but do not have a username and password, you must register to create one. You will need your registration code. If you wish to register but do not have a registration code, contact your grantee. For more information, contact the Ryan White HIV/AIDS Data Support Line at 1-888-640-9356. \*\*\*WARNING\*\*\* \*\*\*WARNING\*\*\* \*\*\*WARNING\*\*\* This is a Health Resources and Services Administration (HRSA) computer system. HRSA computer systems are provided for the processing of Official U.S. Government information only. All data contained on HRSA computer<br>systems is owned by HRSA and may be monitored, intercepted, recorded, read, copied or captured in any manne systems is university and disclosed in any manner, by authorized personnel. THERE IS NO RIGHT OF PRIVACY IN THIS SYSTEM, System<br>personnel may give law enforcement officials any potential evidence of crime found on the HRSA \*\*\*WARNING\*\*\* \*\*\*WARNING\*\*\* \*\*\*WARNING\*\*\* The HAB RSR Web Application supports Microsoft Internet Explorer Browsers, Version 5.5 and above To download the latest version of Microsoft Internet Explorer, click the following link: **△** Internet **Done**

#### 31

Login to the HAB RSR Website

https://perf-test.hrsa.gov/regloginapp/admin/login.aspx

Enter Your Username and Password and Select 'Login' Note: You must be a registered RSR Provider.

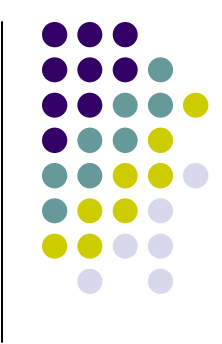

#### **Provider Report HAB RSR Provider Task List**

#### **Inbox**

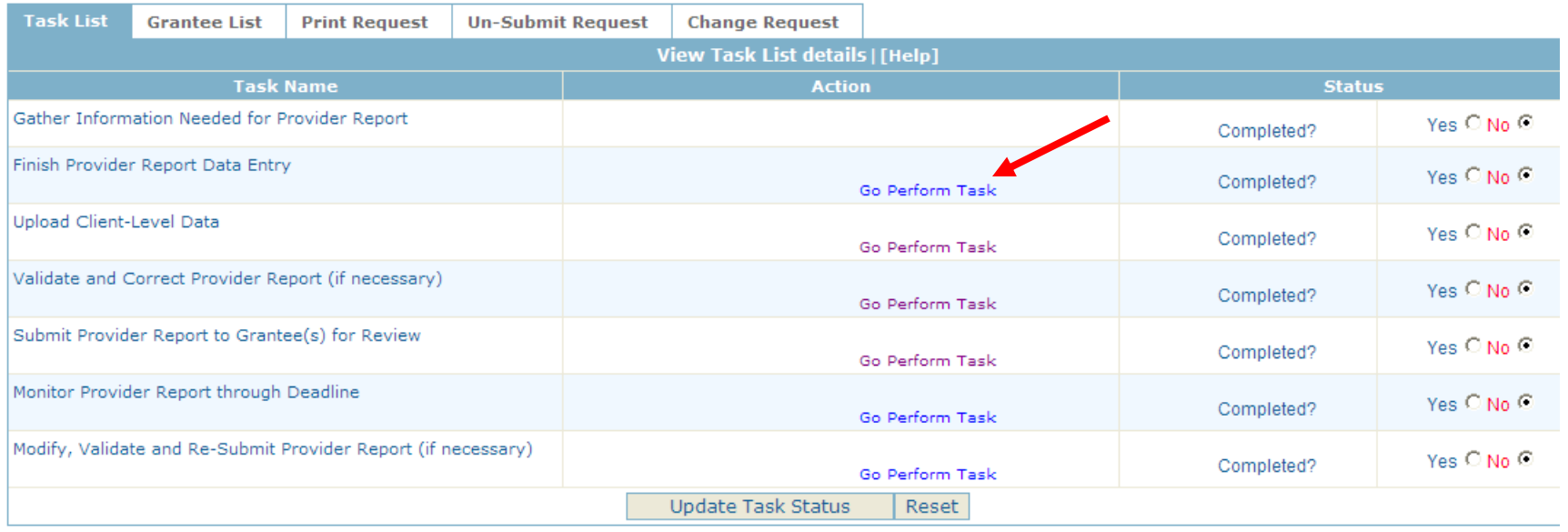

Click on "Go Perform Task" next to "Finish Provider Report Data Entry."

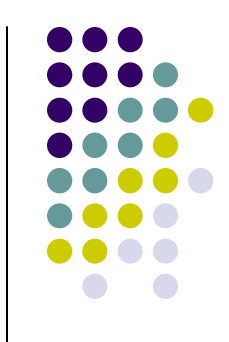

#### **Provider Report Item1 – Provider Address and Item 2 – Contact Information**

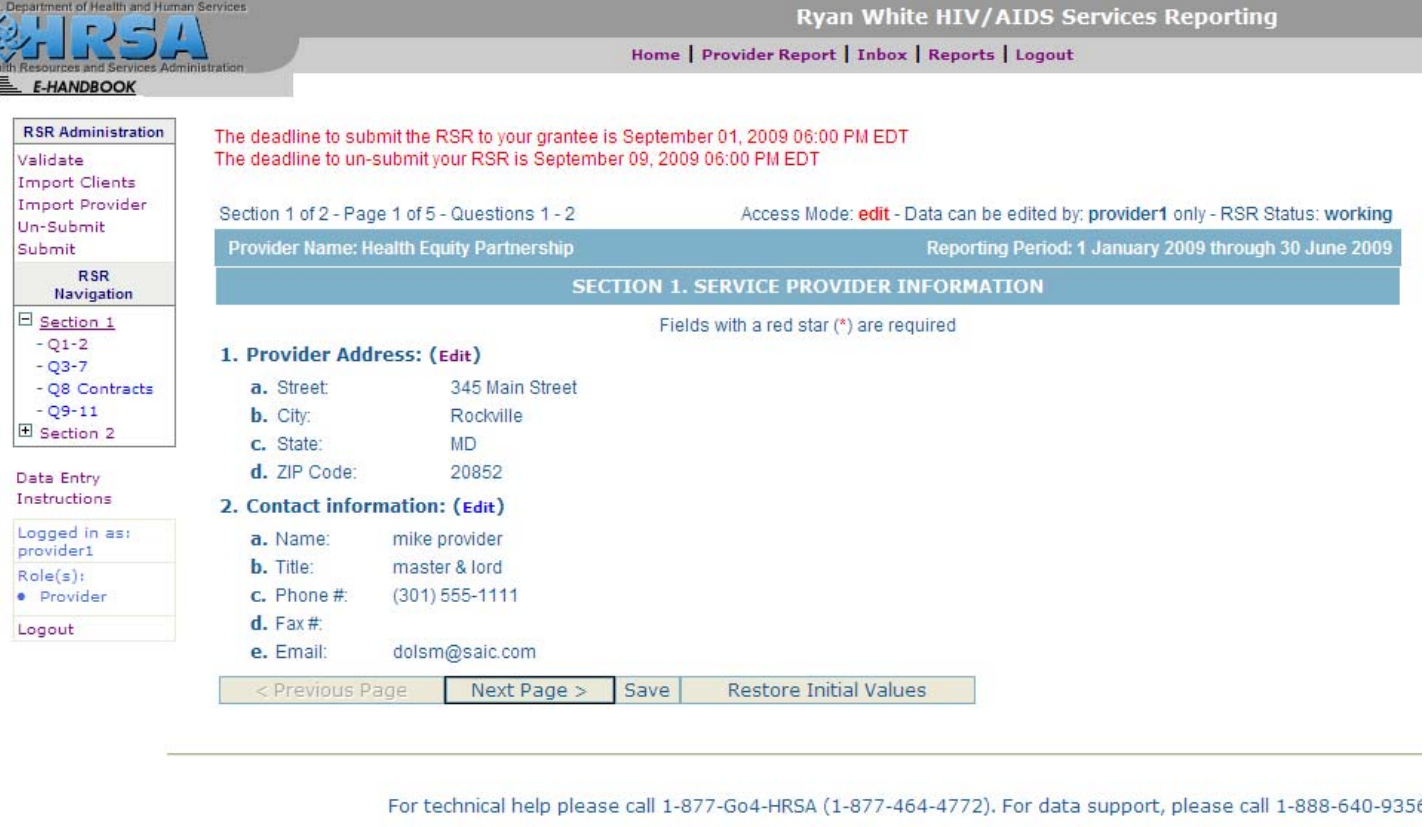

Verify the contents of Items 1 and 2. Edit if necessary. Click "Next Page" to save your changes and advance to the next page.

## **Provider Report Item 3 through Item 7**

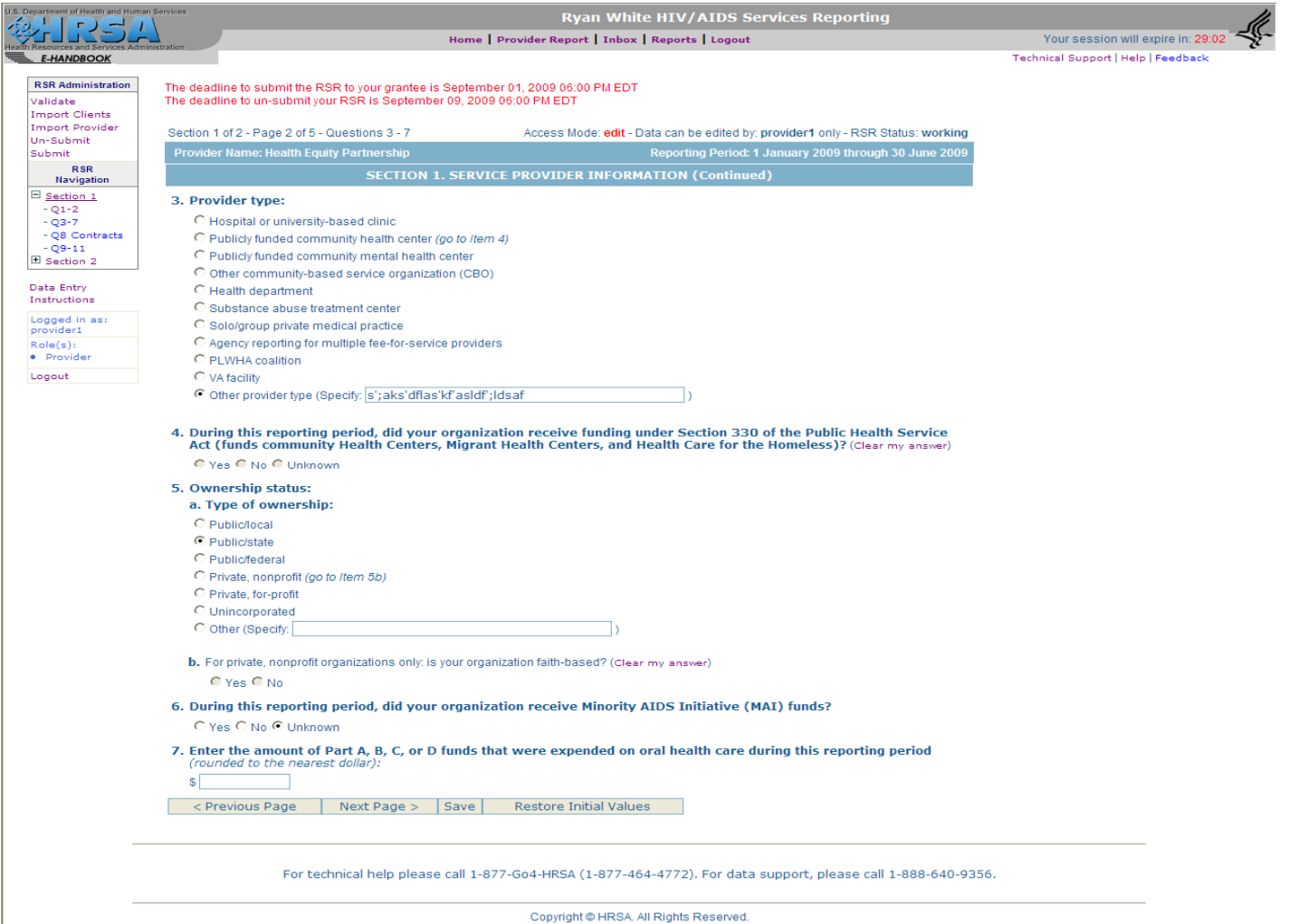

Answer Item 3 through Item 7. Click "Next" to save your changes and advance to the next page.

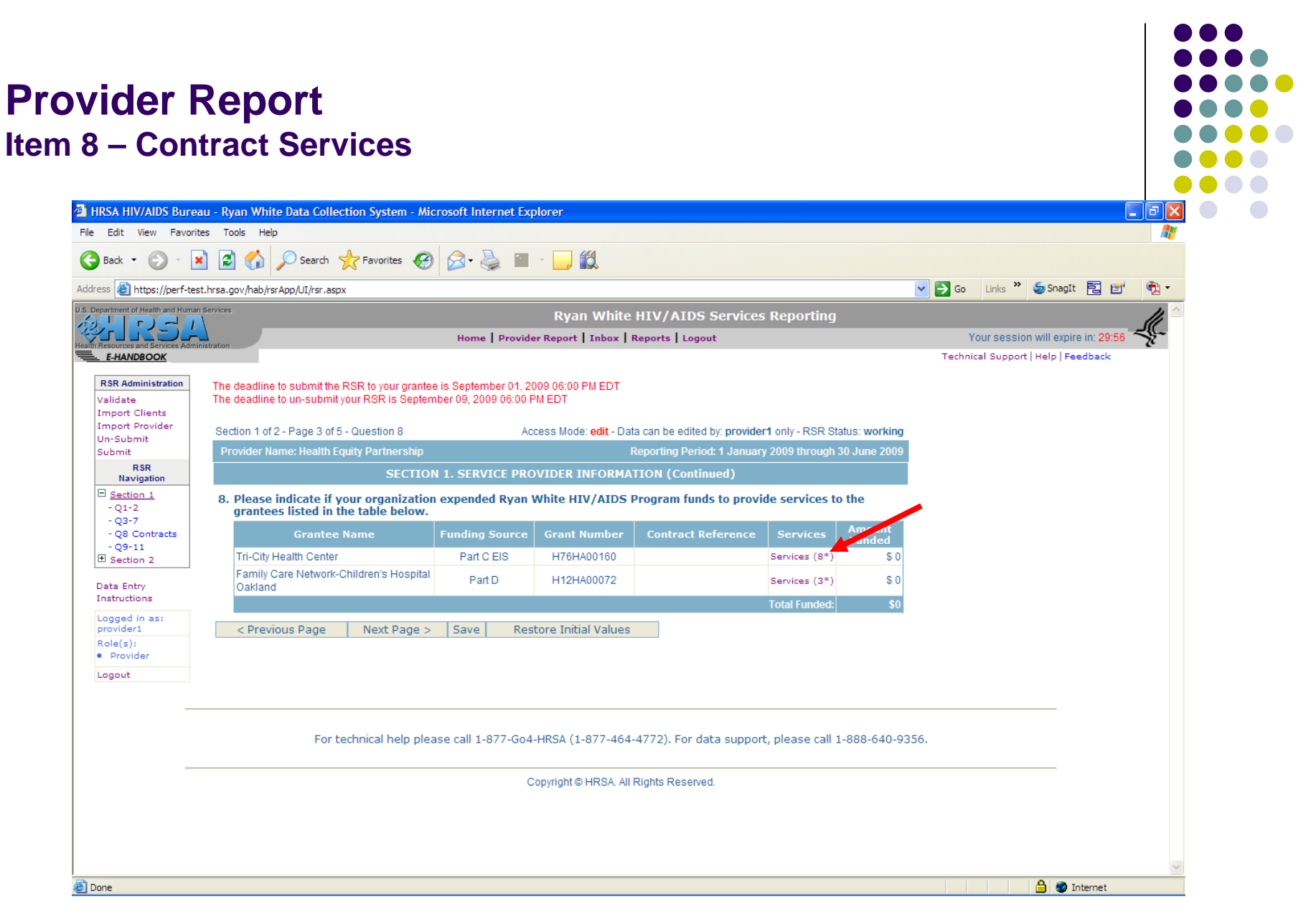

Complete Item 8 by selecting the "Services" link for each contract and indicating the services that you delivered under each contract.

#### **Provider Report Item 8 – Contract Services** $\Box$ o $\times$ https://perf-test.hrsa.gov - HRSA HIV/AIDS Bureau - Ryan White Data Collection System - Microsoft Internet Explorer **Grantee: Tri-City Health Center** Funding Source: Part C EIS **Provider: Health Equity Partnership** Grant #: H76HA00160 **Administative & Technial Services Core Medical Services Support Services HIV Counseling & Testing** Select the services this agency was funded to provide under this agreement. (Check all that apply.) Service Funded Delivered  $\overline{v}$ Planning or evaluation  $\overline{\mathbf{v}}$ Administrative or technical support  $\overline{v}$ Fiscal intermediary support М Other fiscal services **Technical assistance** П Capacity development г г Quality management < Previous Page Next Page > **Restore Initial Values** Save Close Window and Return to Contracts Page **△** Internet e Done

Check the box in the "Delivered" column next to each service that you delivered during the reporting period. The "Funded" column indicates those services that you were funded to deliver during the reporting period. Use the "Close Window and Return to Contracts Page" to return to the Provider Report.

36*Important: You must save your changes before closing this window using either the "Previous Page", "Next Page" or "Save" buttons. Changing category services using the tabs does not save your changes.*

## **Provider Report Item 9 through Item 11**

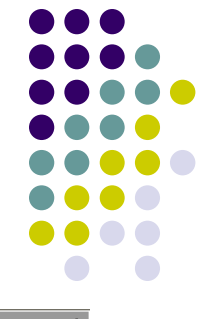

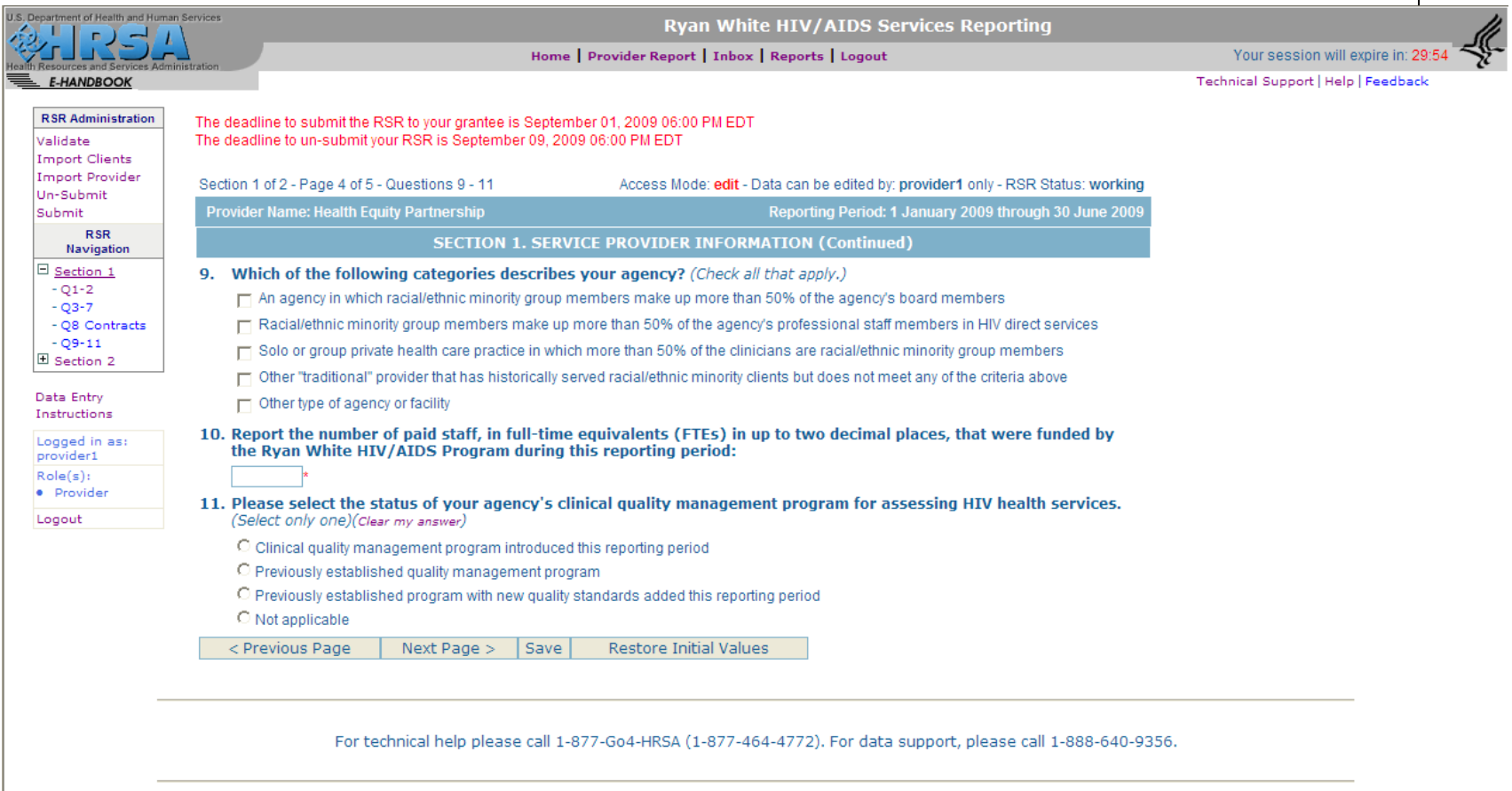

Copyright @ HRSA. All Rights Reserved.

Answer Item 9 through Item 11. Click "Next" to save your changes and advance to the next page**.**

## **Provider Report Item 12 through Item 17**

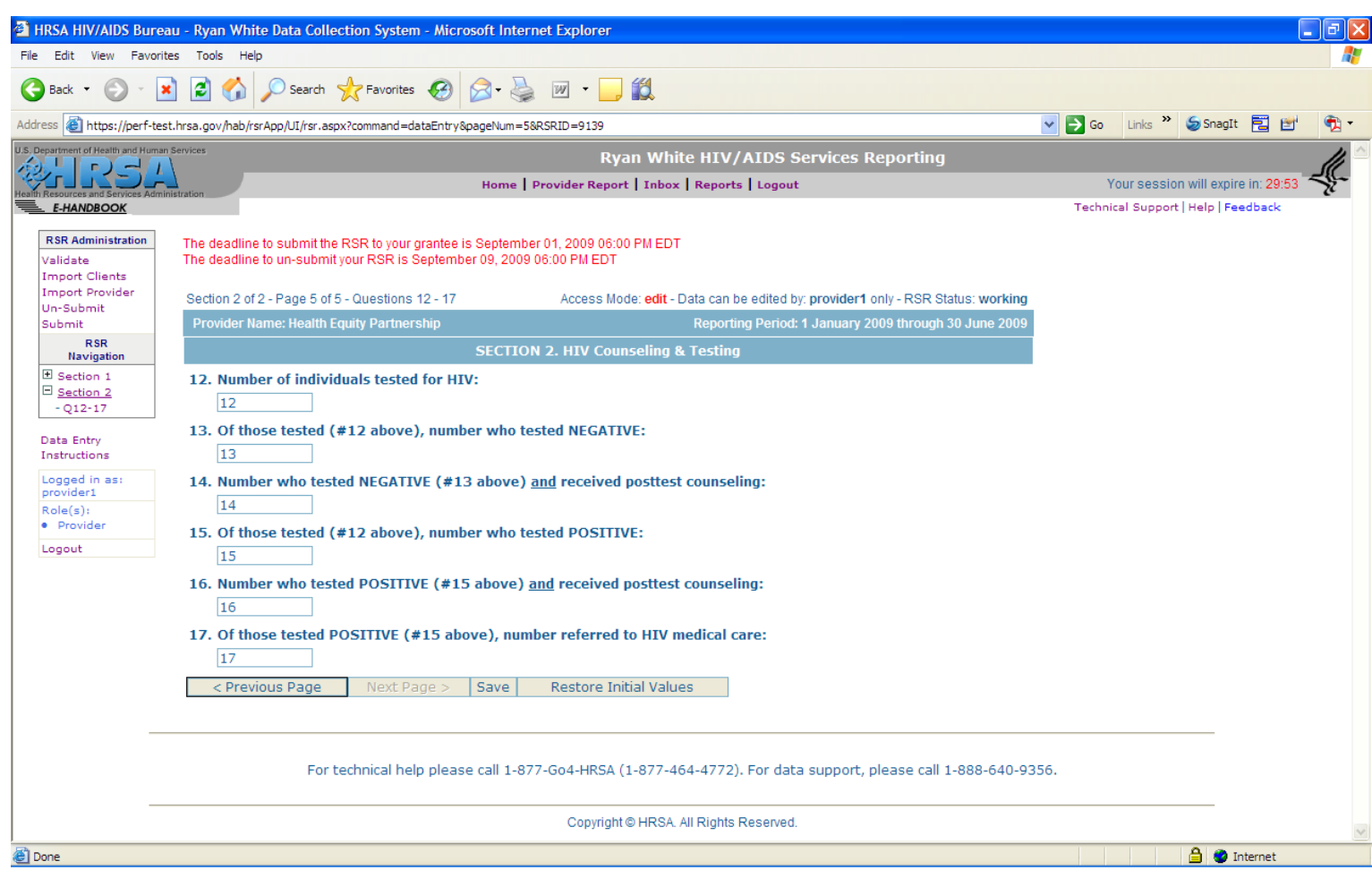

Answer Item 12 through Item 17 if you delivered any HIV Counseling and Testing Services. Click "Save" to save your changes.

This section will be disabled if you did not indicate that you deliver these services.

#### **Provider Report Import Client-Level Data**

If you were funded for Outpatient Ambulatory Medical Services or Case Management Services (medical or nonmedical), import your client-level data (XML file) by clicking on the "Import Clients" link at the top left of the page.

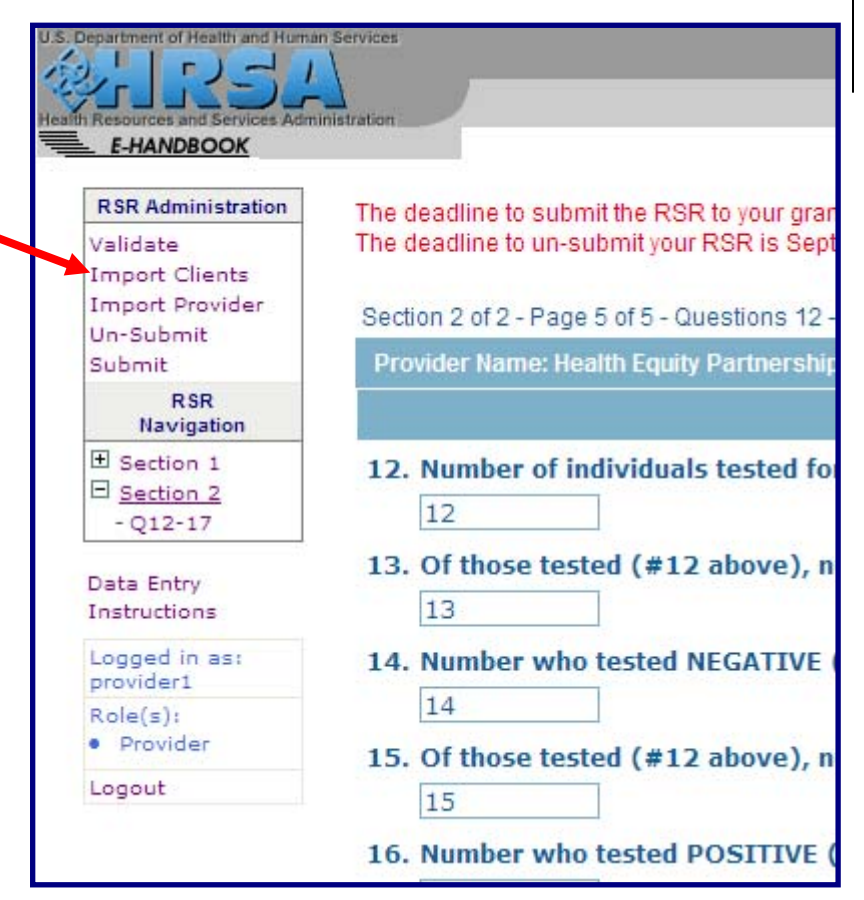

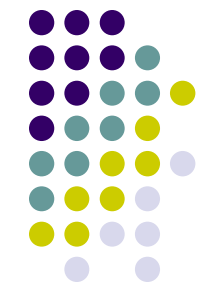

## **Provider Report Import Client-Level Data**

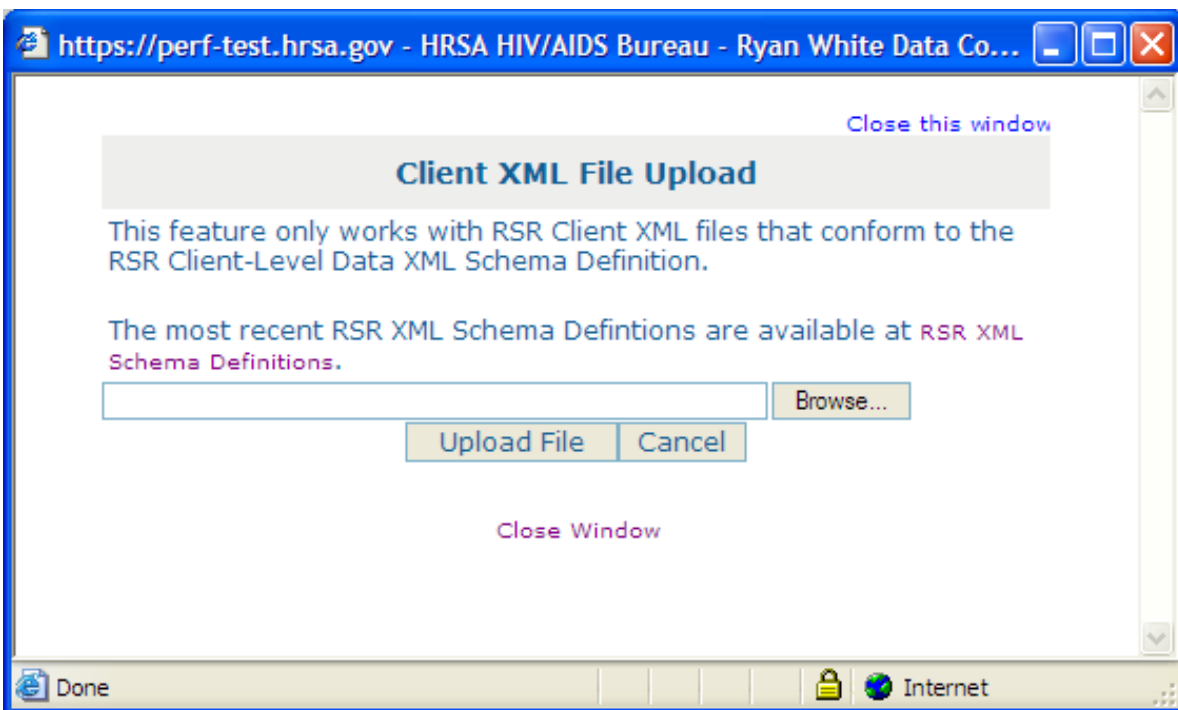

Browse to the location of your Client-Level Data XML file using the "Browse" button; select the file; and click on the "Upload File" button.

40It may take several minutes, depending on the number of records you are importing. A status message will be displayed once the upload has completed, indicating the number of records processed, or an error has occurred.

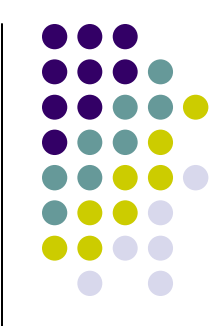

## **Provider Report Client-Level Data Reports**

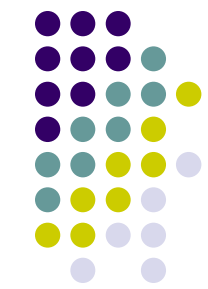

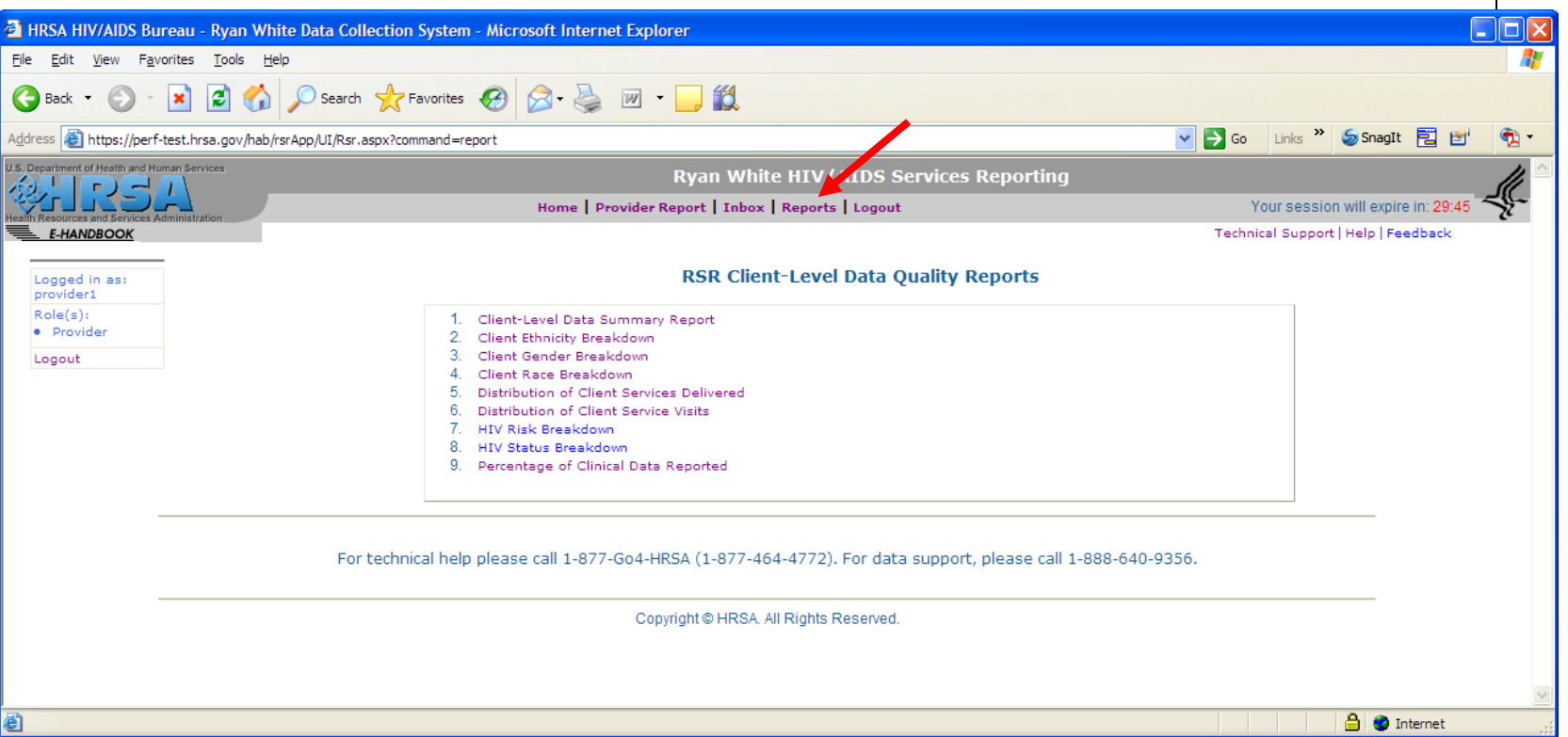

You can access the Client-Level Data Reports by clicking on the "Reports" menu at the top of the page.

Review, at a minimum, the Client-Level Data Summary Report before returning to the Provider Report to perform the final steps: validation and submission**.**

#### **Provider Report Validate and Submit**

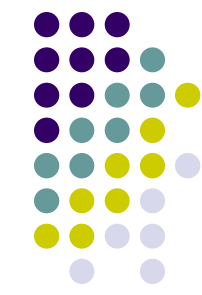

Validate your Provider Report by clicking on the "Validate" link at the top left of the page.

Resolve all validation errors and, to the best of your ability, all validation warnings.

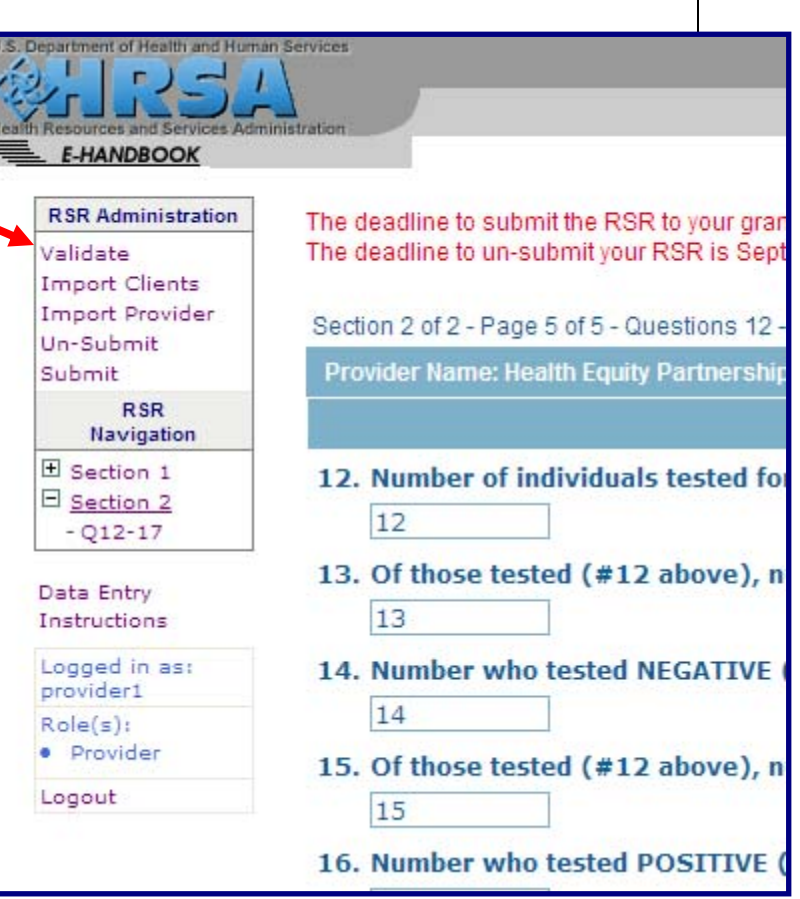

#### **Provider Report Validate and Submit**

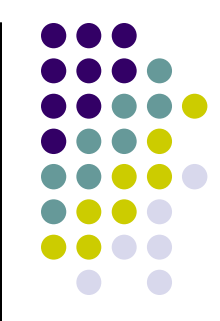

Once all validation errors have been resolved and you have completed entering all information, submit the Provider Report by using the "Submit" link at the top left of the page.

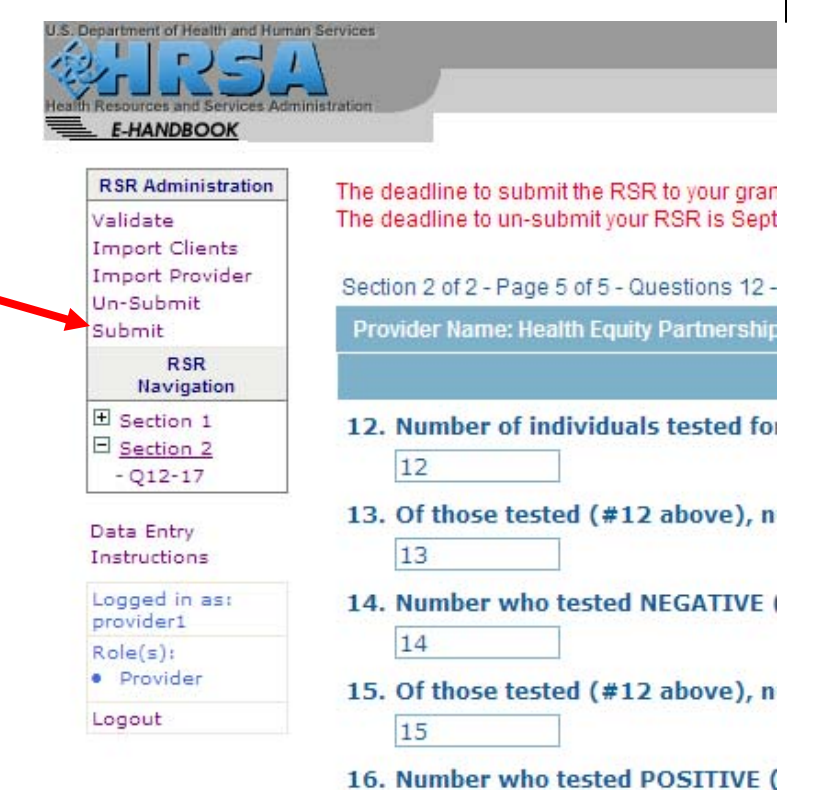

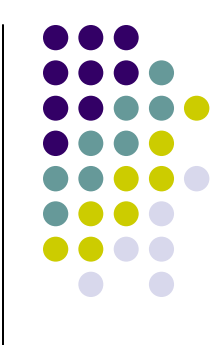

# **HAB Ryan White HIV/AIDS Services Reporting References**

• TARGET Web Site http://careacttarget.org/rsr.asp

• HAB RSR Website http://hab.hrsa.gov/manage/CLD.htm

**HAB Ryan White HIV/AIDS Services Reporting (RSR) Web Application Training**

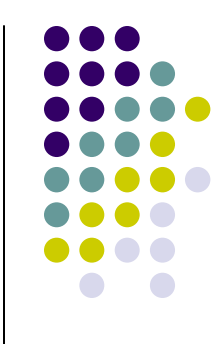

**Thank you!**